# *Руководство по установке и настройке автомобильного сканера Cummins INLINE™ 7*

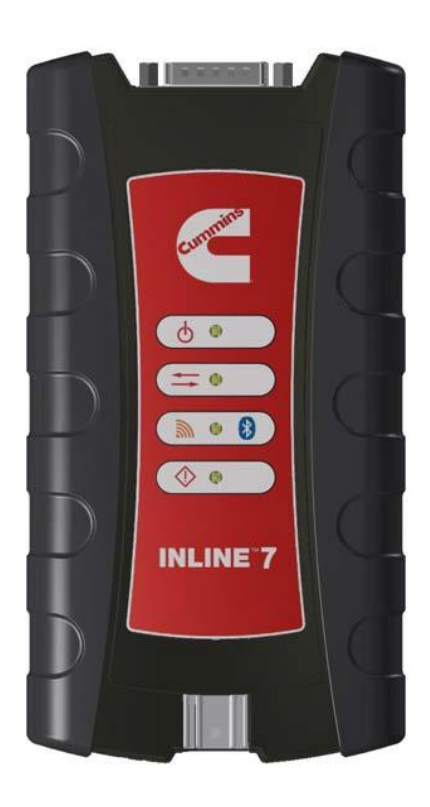

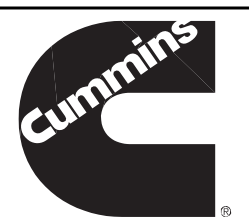

Руководство по установке и настройке автомобильного сканера Cummins INLINE™ 7. Автосканер Cummins INLINE™ 7 спроектирован и разработан компанией IDSC Holdings LLC для Cummins Inc.

Компании IDSC Holdings LLC принадлежат все авторские права на разработку INLINE 7 и документальное сопровождение. Программный код сканера INLINE 7 является коммерческой тайной компании IDSC Holdings LLC. Запрещена расшифровка и декомпиляция программного кода сканера INLINE 7, разработка другого программного кода INLINE 7 или поручение выполнения этих задач другим лицам и компаниям. На прибор INLINE 7 и сопроводительную документацию сублицензия не выдается без предварительного письменного согласия IDSC Holdings LLC.

Данное руководство и программное обеспечение, описанное в нем, поставляется на условиях лицензионного соглашения и может быть использовано или скопировано в соответствии с условиями лицензионного соглашения. Материалы данного руководства носят исключительно информационный характер, они могут быть изменены без предварительного уведомления и не должны рассматриваться в качестве обязательств, принятых на себя компанией IDSC Holdings LLC. Компания IDSC Holdings LLC не несет материальной или ной ответственности за ошибки или неточности, которые могут иметь место в данном руководстве.

За исключением случаев, которые оговорены в сублицензии, запрещено полное или частичное воспроизведение и передача в любой форме или любым способом (электронным, механическим и др.) данного материала без предварительного письменного разрешения компании IDSC Holdings LLC.

Логотипы Cummins и INLINE 7 являются торговыми марками компании Cummins, Inc. Название Bluetooth и логотипы являются зарегистрированными торговыми марками, принадлежащими Bluetooth SIG. Другие торговые марки и названия имеют собственных владельцев.

©2016 IDSC Holdings LLC. Все права защищены. Все иные марки являются торговыми марками или зарегистрированными торговыми марками других владельцев. Рисунки носят исключительно ознакомительный характер. В характеристики могут быть внесены изменения без предварительного уведомления.

Модули передатчика, описанные в данном руководстве, соответствуют нормативным стандартам EN 300 328 и EN 301 489-1/-17. Степень их воздействия на человека не превышает предельно-допустимых норм SAR (удельный коэффициент поглощения электромагнитной энергии), указанных в рекомендациях Европейского Союза 1995/519/EC.

Данное устройство соответствует требованиям правил FCC в части 15. Работа устройства соответствует следующим двум условиям: (1) данное устройство не может быть источником опасных и вредных электромагнитных излучений и (2) данное устройство может подвергаться воздействию электромагнитного излучения, в том числе излучения, которое способно вызвать сбои в работе аппаратуры. Необходимо соблюдать дистанцию, равную 20 см, между прибором и любыми сотрудниками, занятыми работой с ним. Данное устройство имеет идентификационные номера Федеральной комиссии по связи FCC-ID: PV7-WIBEAR11N-DF1, QOQWT41.

C E

Арт. № 965062 Редакция 02.17.2016

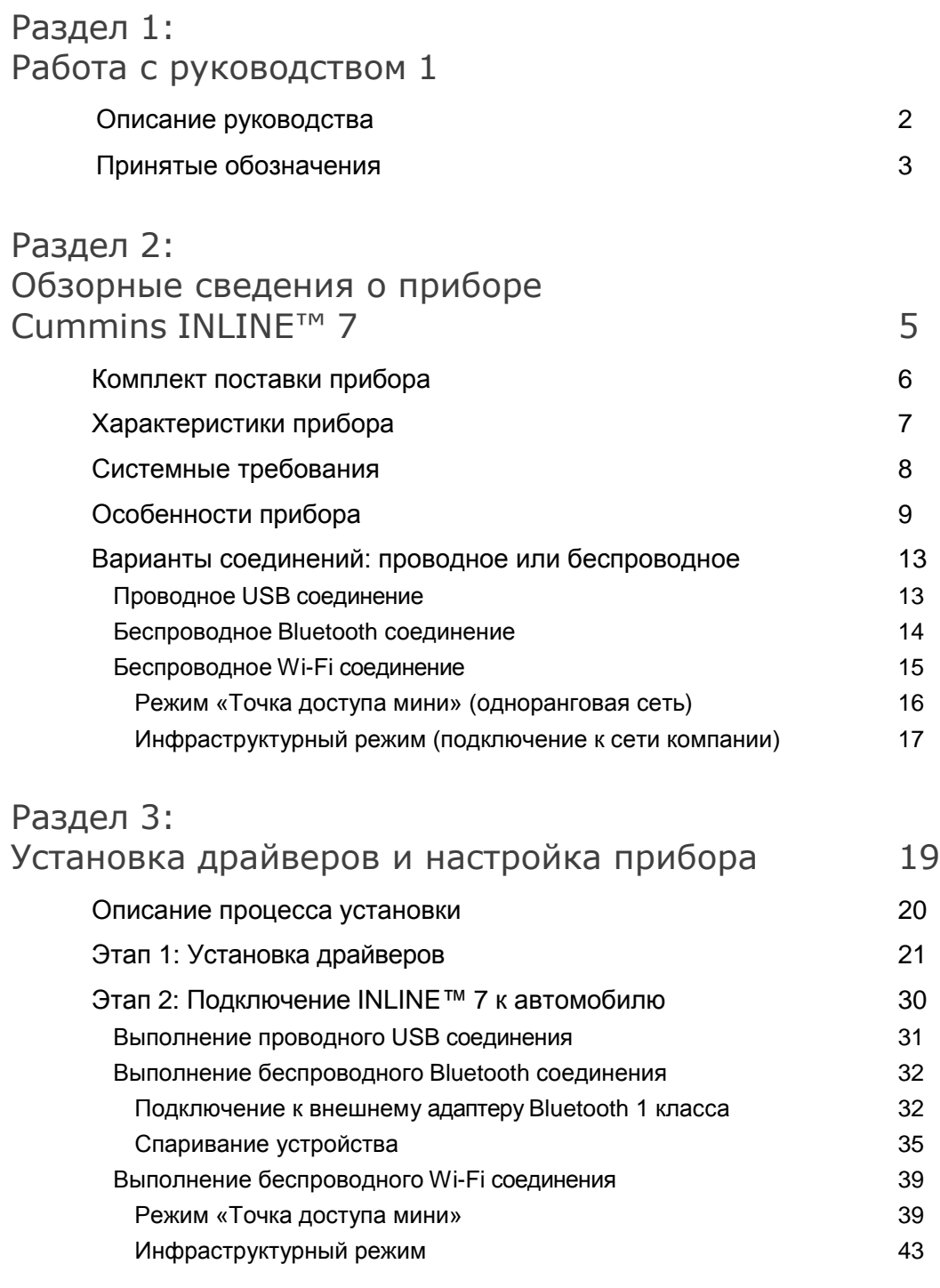

Содержание

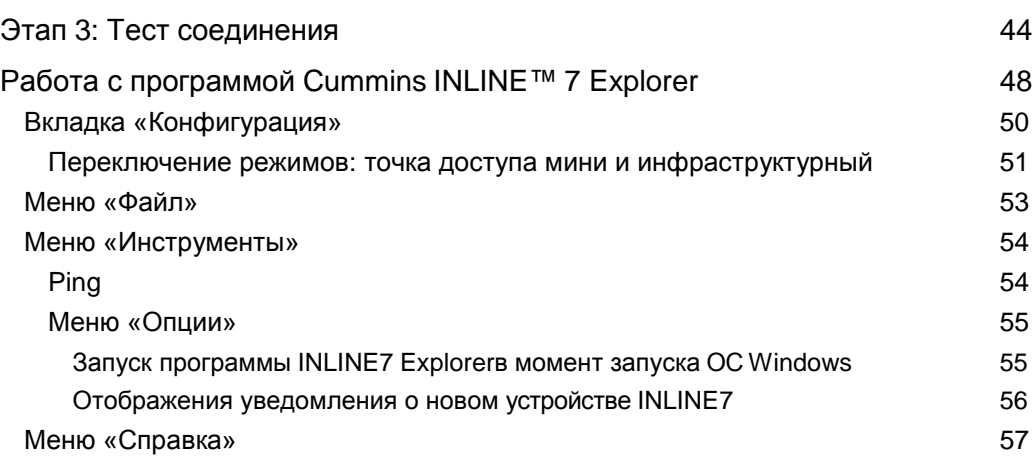

# **1**

# Работа с руководством

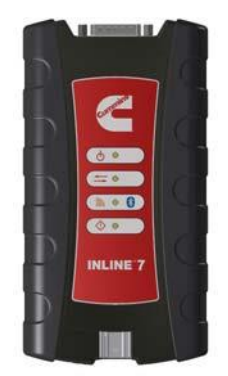

- Описание руководства, стр.<sup>2</sup>
- Принятые обозначения, стр. 3

 $\, {\bf B} \,$ данном разделе приведены общие сведения о структуре данного документа и принятых в нем обозначений.

### **ЗАМЕЧАНИЕ:**

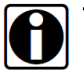

Снимки экрана (скриншоты), используемые на страницах руководства, носят исключительно демонстрационный характер. Все данные, приведенные в них, являются условными.

# **Описание руководства**

Данное руководство содержит основную и подробную информацию, необходимую для установки и настройки автосканера Cummins INLINE™ 7.

Оно состоит из следующих разделов:

- *Содержание* позволяет быстро и просто найти необходимую информацию.
- *Раздел 1: Работа с руководством* содержит общие сведения о руководстве.
- *Раздел 2*: *Обзорные сведения о приборе Cummins INLINE™ 7*  содержит информацию о режимах обмена данными, доступных при подключении прибора к ПК, описание технических особенностей автосканера INLINE™ 7 (например, светодиодной индикации, кнопки «Reset», USB-порта и разъема для подключения прибора к автомобилю).
- *Раздел 3: Установка драйверов и настройка прибора* содержит инструкции по установке драйверов и программных приложений INLINE™ 7, подключению сканера INLINE™ 7 к автомобилю, беспроводному каналу связи, тестированию соединения. Он также содержит сведения о работе с программой Cummins INLINE™ 7 Explorer.

Каждый раздел предваряет краткий обзор содержания с указанием номеров страниц.

# **Принятые обозначения**

В данном разделе приведены специальные слова, которые используются на страницах документа.

## **Специальные слова**

## **Замечание**

ЗАМЕЧАНИЕ содержит объяснение, комментарий или подсказку, связанную с предметом обсуждения.

*Пример:*

## **ЗАМЕЧАНИЕ:**

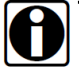

Обратитесь к странице с описанием компонентов, для получения подробных сведений.

## **Важно**

ВАЖНО указывает на ситуацию, которая, если ее не устранить, может привести к поломке диагностического прибора или автомобиля.

*Пример:*

#### **ВАЖНО:**

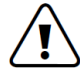

Не допускается механический контакт электрических кабелей с подвижными или горячими частями двигателя.

#### **Внимание**

ВНИМАНИЕ указывает на потенциально опасную ситуацию, которая, если ее не устранить, может стать причиной получения травм средней или малой тяжести оператором или другими лицами.

*Пример:*

## **ВНИМАНИЕ:**

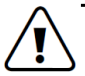

Запрещено использовать автосканер для тестирования бытовых и промышленных установок.

## **Предупреждение**

ПРЕДУПРЕЖДЕНИЕ указывает на потенциально опасную ситуацию, которая, если ее не устранить, может привести к летальному исходу или серьезной травме оператора или других лиц.

*Пример:*

### **ПРЕДУПРЕЖДЕНИЕ:**

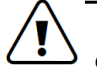

*Все переходники RP1210 следует отсоединить перед выполнением установки.*

## **Поиск и устранение неисправностей**

Информация, которая подсказывает Вам ожидаемый результат, представлена в следующей форме:

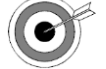

*Убедитесь в том, что светодиодный индикатор (СИД) питания прибора INLINE™ 7 включен.*

# **Специальный текстовый шрифт**

Отформатированный текст позволяет выделить отдельные важные фрагменты в материалы руководства:

- **Подчеркивание***:* используется, чтобы обратить Ваше внимание на очень важную информацию.
- **Полужирное начертание:** применяется, чтобы выделить название отдельной функции. Пример: «Нажмите кнопку **Finish** для продолжения».
- **Поле/строка:** используется, чтобы подчеркнуть название поля или текстовой строки на экране.

Пример: Установите флажок в пункте «**Always trust software from IDSC Holdings LLC».**

- **Перечисление пунктов меню**: позволяет выделить несколько пунктов меню. Пример: «В меню Пуск выберите **Programs** ▶ Cummins ▶ INLINE 7 ▶ CumminsValidationTool».
- **Заголовки окон**: используются, чтобы выделить заголовок окна на экране. Пример: «На экране выводится окно **Installation Complete».**

# **Раздел** 2

# Обзорные сведения о приборе Cummins INLINE™ 7

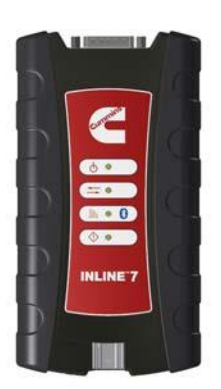

- Комплект поставки прибора, стр. 6
- Характеристики прибора, стр. 7
- Системные требования, стр. <sup>8</sup>
- Особенности прибора, стр.<sup>9</sup>
- Варианты соединений: проводное или беспроводное, стр. <sup>13</sup>
	- Проводное USB соединение, стр. <sup>13</sup>
	- Беспроводное Bluetooth соединение, стр. <sup>14</sup>
	- Беспроводное Wi-Fi соединение, стр. <sup>15</sup>
		- Режим «Точка доступа мини» (одноранговая сеть), стр. <sup>16</sup>
		- Инфраструктурный режим (подключение к сети компании), стр. <sup>17</sup>

 $A$ втомобильный сканер INLINE™ 7 представляет собой аппаратное устройство, которое позволяет персональным компьютерам (ПК) отдела технического сервиса/автосервиса (например, ПК и/или портативным компьютерам) получать диагностическую информацию с применением беспроводной технологии Bluetooth<sup>®</sup>, традиционного проводного соединения или беспроводного канала связи Wi-Fi. После завершения соответствующих настроек автосканер INLINE™ 7 начинает обмен данными с ПК, позволяя использовать ряд специальных программных приложений для диагностики автомобиля.

В данном разделе приведены обзорные сведения о диагностическом сканере Cummins INLINE™ 7 и подробная информация о режимах обмена данными, доступных во время сеанса связи прибора с ПК. Кроме того, здесь рассматриваются технические особенности сканера INLINE™ 7 (а именно, светодиодная индикация, кнопка «Reset», USB-порт, разъем для подключения к автомобилю).

# **Комплект поставки прибора**

В комплект поставки прибора Cummins INLINE™ 7 входят следующие компоненты. Проверьте укомплектованность автосканера перед его использованием:

- Диагностический прибор INLINE™ 7
- $\checkmark$  Кабель USB A Mini-B (см. рис. 2.2)
- $6-$  и 9-контактный переходник Deutsch «Y»

 $\checkmark$  Переходник 2-контактный Delphi/3-контактный Deutsch (с зажимами для выводов АКБ)

- √ Кейс
- *Краткое руководство пользователя Cummins INLINE™ 7*

## **ЗАМЕЧАНИЕ:**

Драйверы и руководство в формате PDF для INLINE™ 7 доступны для загрузки на официальном сайте компании Cummins: **http://cumminsengines.com/inline-manuals**

# **Характеристики прибора**

Диагностический сканер INLINE™ 7 имеет следующие характеристики:

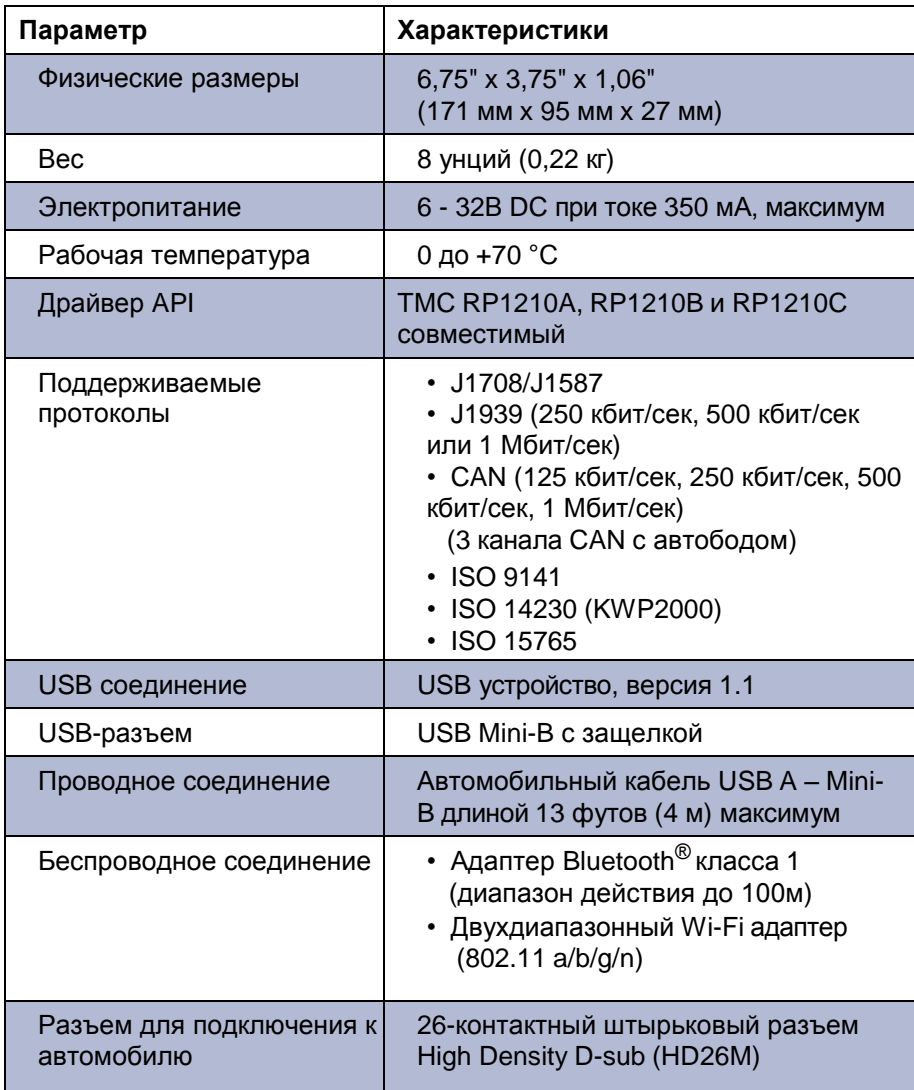

# **Системные требования**

Проверьте сеть и ПК на соответствие следующим требованиям:

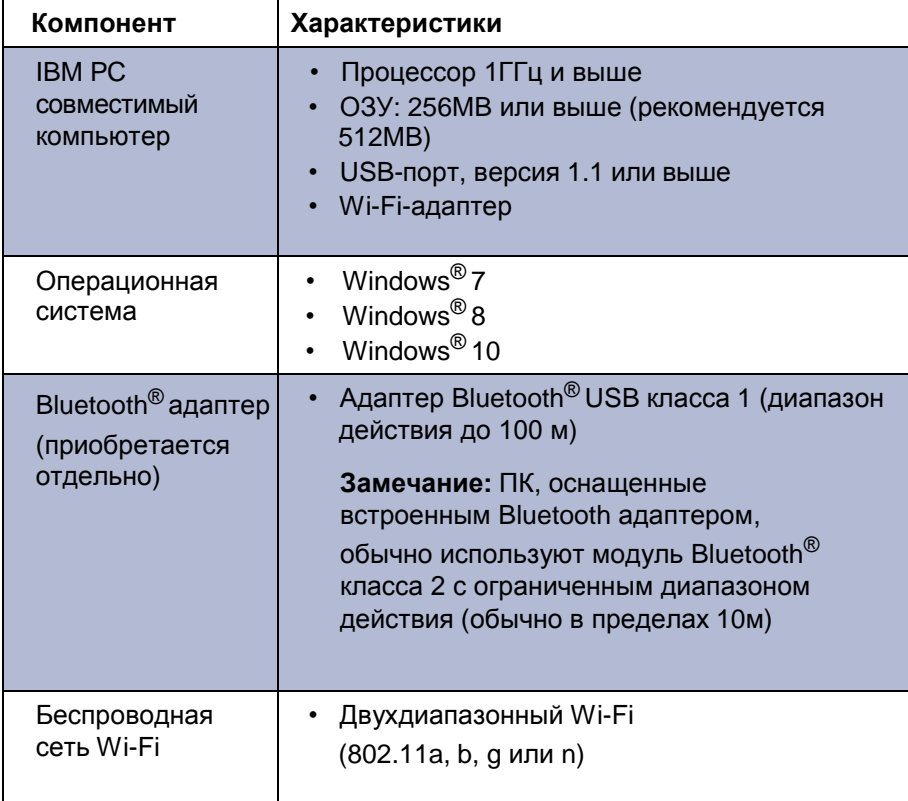

8 Руководство по установке и настройке прибора Cummins INLINE™ 7

# **Особенности прибора**

На следующем рисунке представлен внешний вид сканера INLINE™ 7.

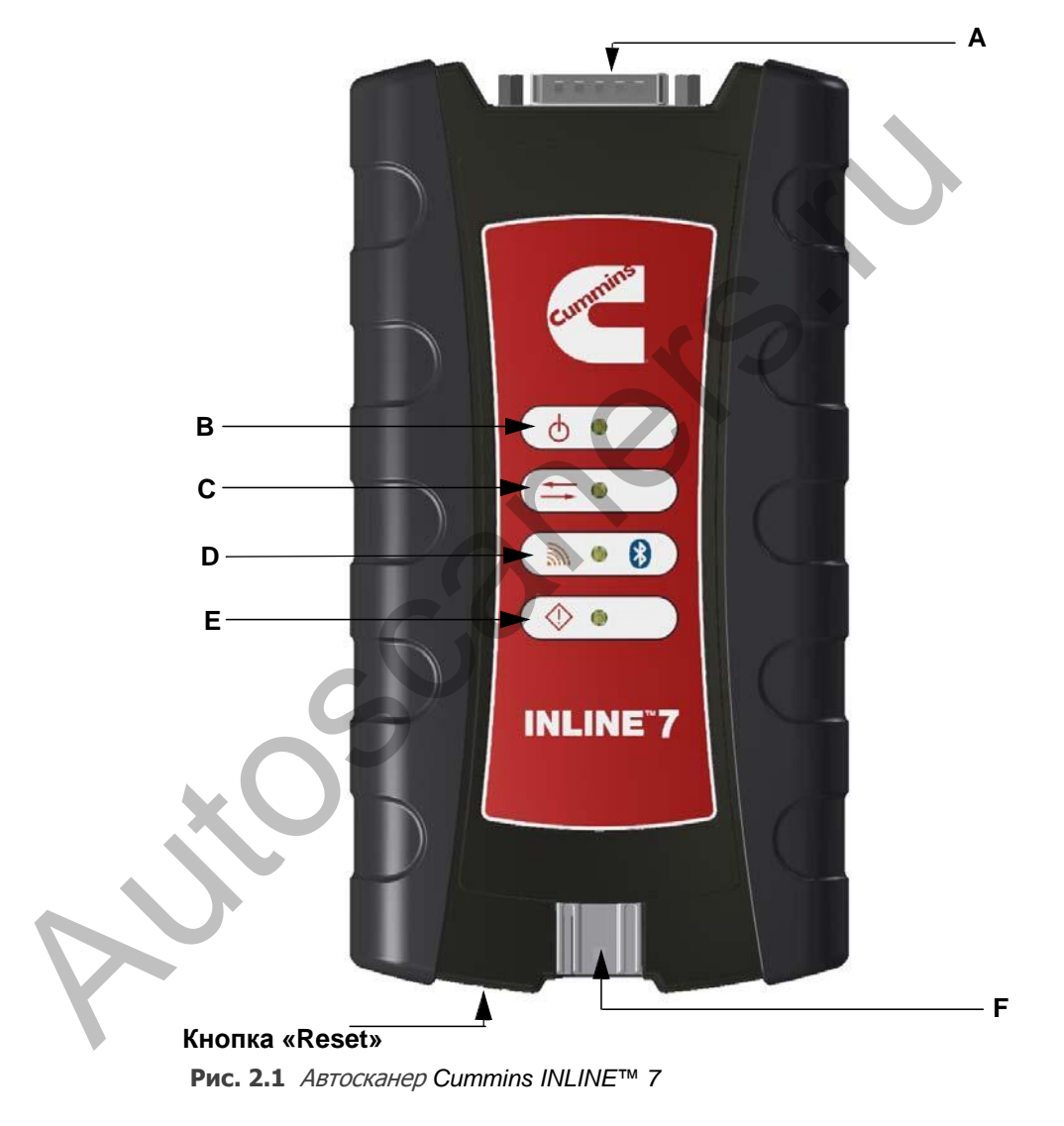

## **Описание**

- A—Разъем для подключения к автомобилю D—Индикатор беспроводного соединения B—Индикатор питания E—Индикатор неисправности C—Индикатор обмена данными F—USB-порт
	-

Руководство по установке и настройке прибора Cummins INLINE™ 7  $\quad$  9

## $\overline{P}a$ з $\overline{o}e$ л 2 • Обзорные сведения о приборе Cummins INLINE™ 7

Работу сканера в режиме Bluetooth® или Wi-Fi сопровождают следующие особенности:

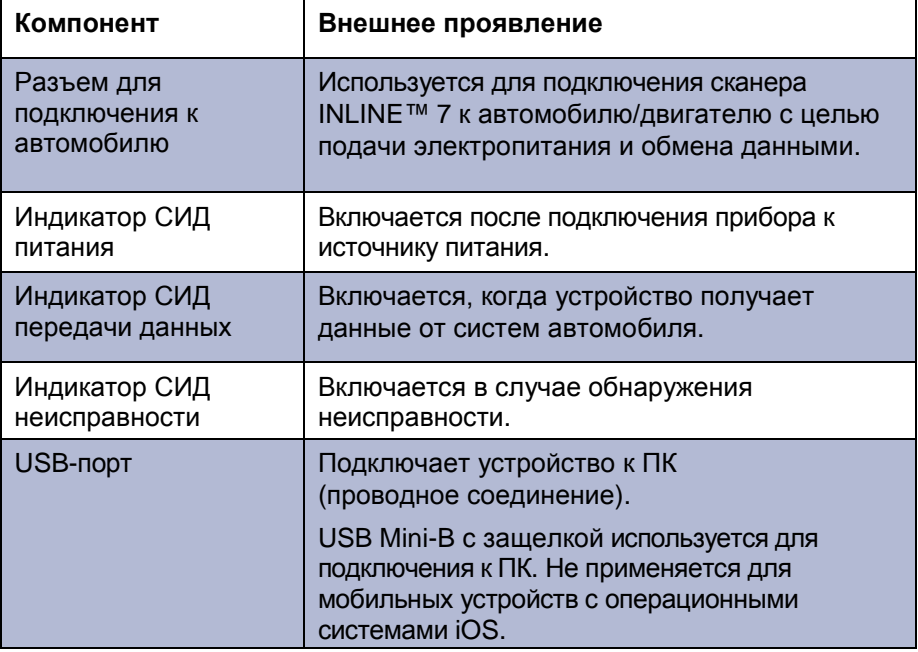

Индикатор СИД беспроводного соединения и кнопка «Reset» работают по-разному в зависимости от режима (например, Bluetooth или Wi-Fi) работы автосканера.

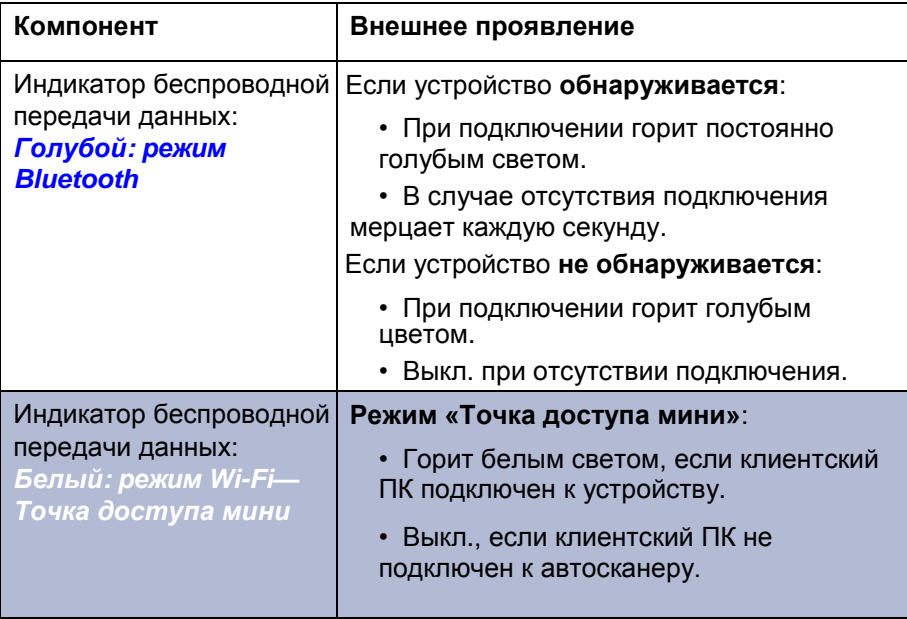

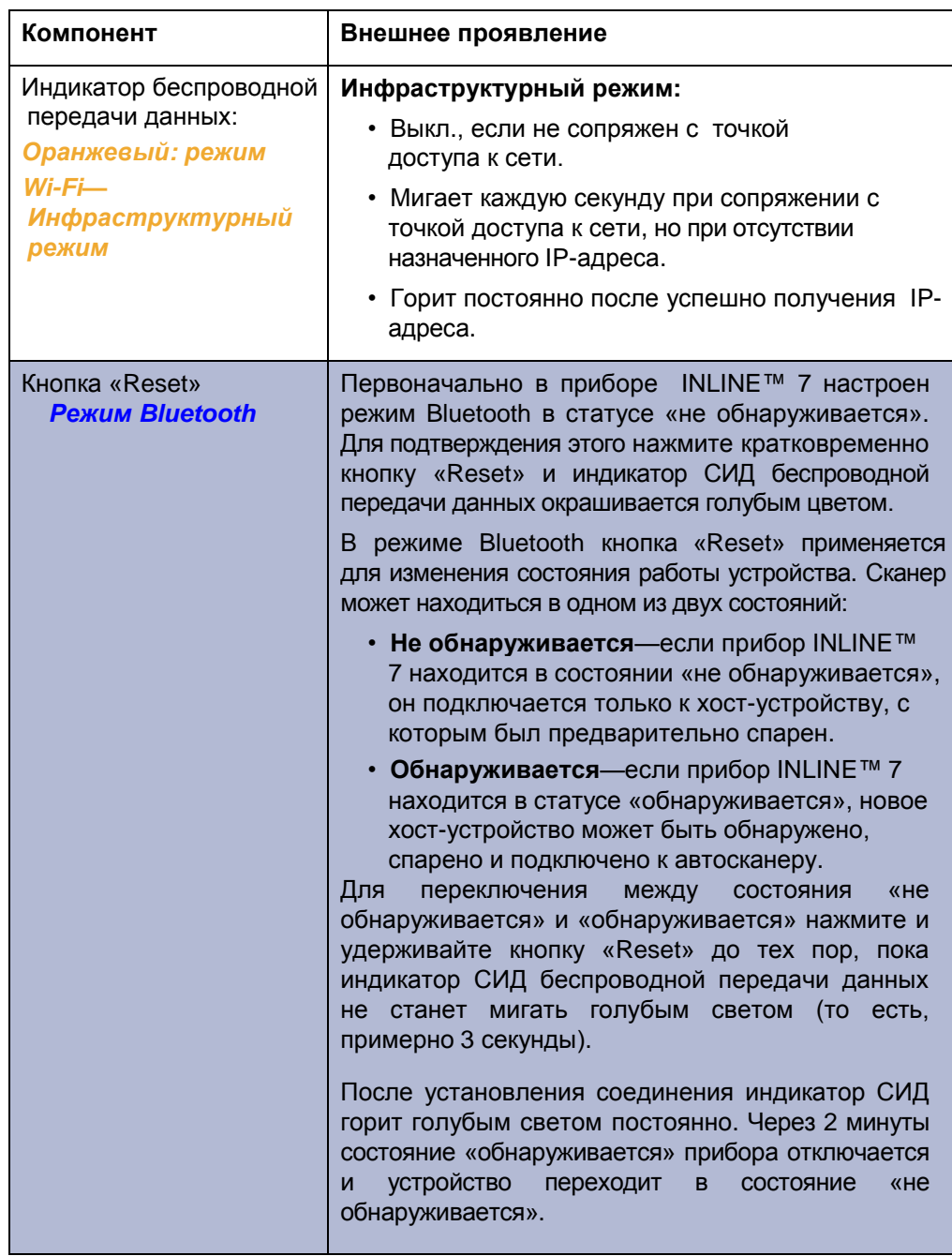

# *Раздел* **2** • Обзорные сведения о приборе Cummins INLINE™ 7

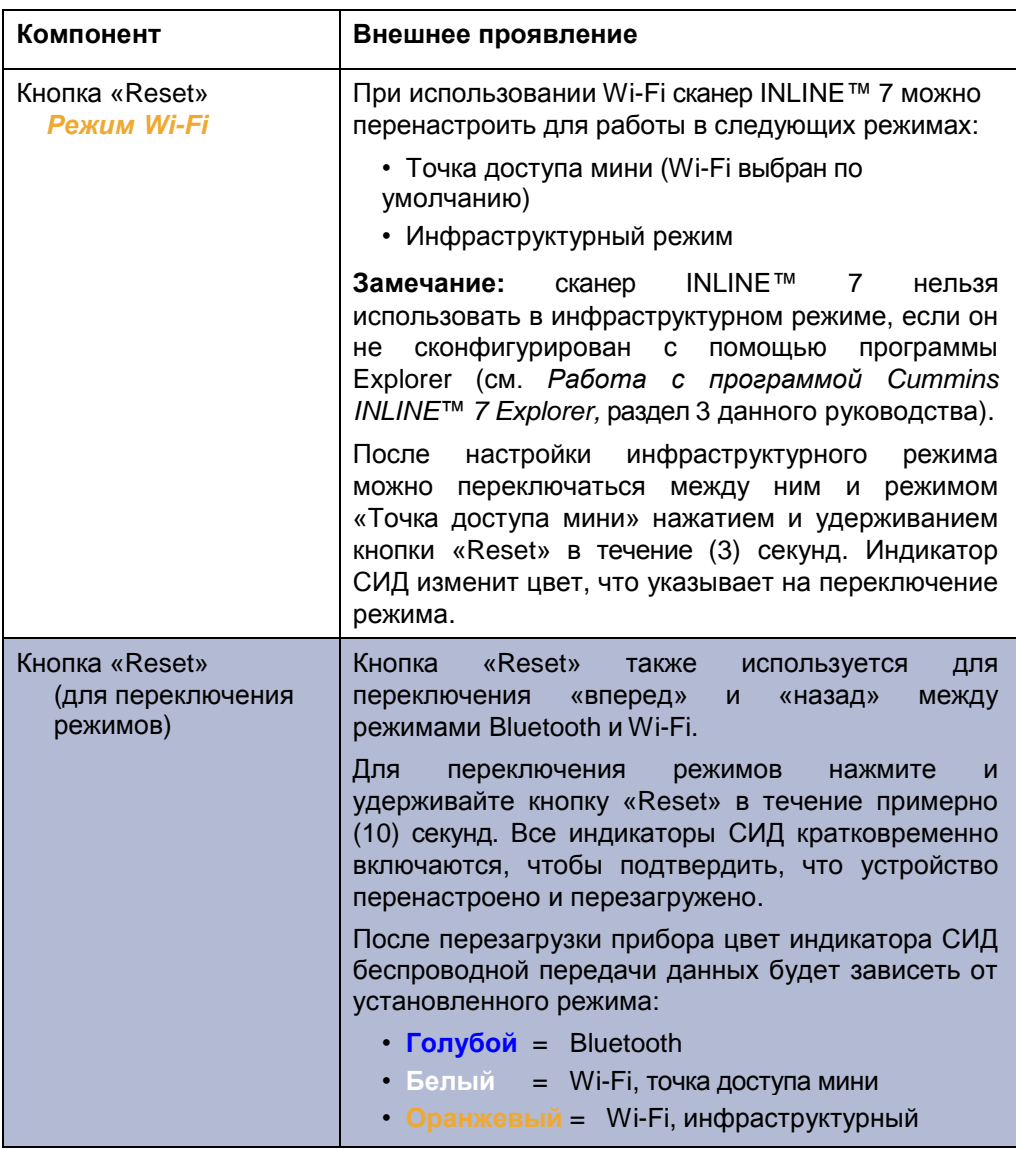

# **Варианты соединений: проводное или беспроводное**

Перед работой со сканером INLINE™ 7 необходимо выбрать метод соединения с ПК. На выбор предлагается 3 варианта соединений:

- Проводное, USB соединение *(стр. 13)*
- Беспроводное, Bluetooth® соединение *(стр. 14)*
- Беспроводное, Wi-Fi соединение *(стр. 15)*

# **Проводное USB соединение**

Проводное USB-соединение имеет преимущества высокой скорости передачи данных, низкой задержки и надежного способа обмена данными.

## **ВАЖНО:**

Перепрограммирование ЭБУ обычно производится на высокой скорости и ограничено по времени, поэтому требует *в любом случае* выполнения проводного соединения USB-в-ПК.

Для проводного соединения прибора INLINE™ 7 и ПК необходимо использовать автомобильный кабель USB A – Mini-B (поставляется в комплекте с INLINE™ 7).

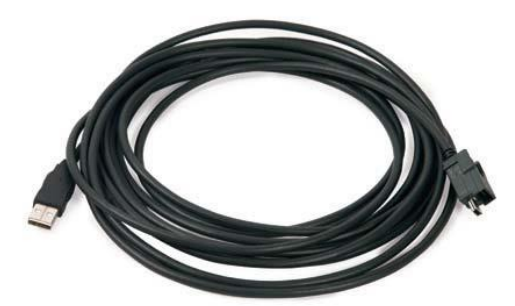

**Рис. 2.2** *Автомобильный кабель USB A – Mini-B*

## **ЗАМЕЧАНИЕ:**

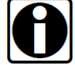

Для получения подробных сведений о проводном соединении см. *Выполнение проводного USB-соединения,* раздел 3 данного руководства.

# **Беспроводное Bluetooth соединение**

Прибор INLINE™ 7 можно настроить для работы в режиме беспроводного обмена данными с ПК по технологии Bluetooth®. Bluetooth® имеет ограниченный волновой диапазон и демонстрирует задержку по сравнению с WI-FI соединением или проводным USB соединением. Это может привести к сбрасыванию сообщений в случаях, когда требуется широкая полоса рабочих частот.

Сканер INLINE™ 7 оснащен адаптером Bluetooth<sup>®</sup> первого класса, работающим в диапазоне до 100м с другим устройством Bluetooth $^{\circledR}$ первого класса. Большинство ПК оснащены встроенным адаптером Bluetooth<sup>®</sup> второго класса, который ограничивается диапазоном работы в пределах 10 метров.

## **ЗАМЕЧАНИЕ:**

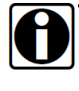

Для реализации максимального диапазона беспроводной передачи данных используйте внешний адаптер USB Bluetooth® первого класса (приобретается отдельно).

Если принято решение об использовании внешнего адаптера USB Bluetooth<sup>®</sup> класса 1, необходимо выполнить следующее:

• Отключить встроенное устройство Bluetooth $^{\circledR}$ 

• Установить драйверы, поставляемые совместно с внешним адаптером

• Настроить Bluetooth<sup>®</sup> окружение

Для получения подробной информации о настройках INLINE™ 7 для работы в режиме Bluetooth® см. *Выполнение беспроводного Bluetooth соединения*, раздел 3 данного руководства.

# **Беспроводное Wi-Fi соединение**

Сканер INLINE™ 7 можно настроить для работы в режиме передачи данных по Wi-Fi с целью реализации соединения между ним и ПК.

Предлагаются две варианта соединений Wi-Fi:

- Режим «Точка доступа мини» *(стр. 16)*
- Инфраструктурный режим *(стр. 17)*

На работу Wi-Fi может оказать влияние загруженность сети или радиочастотная интерференция в том случае, если рядом со сканером работает много беспроводных устройств. Это может привести к потерям сообщений. Поэтому беспроводное соединение не рекомендуется использовать для перепрограммирования ЭБУ (например, перепрошивки).

## **Режим «Точка доступа мини» (одноранговая сеть)**

Самый простой и быстрый способ подключить сканер INLINE™ 7 к ПК предлагает режим «Точка доступа мини». В этом режиме (также известном как режим эмуляции точки доступа) ПК обменивается данными напрямую со сканером INLINE™. Сканер эмулирует работу точки доступа, позволяя ПК непосредственно подключаться к INLINE™ 7, как к точке доступа. После настройки соединения ПК с INLINE™ 7 в данном режиме его уже не получиться подключить к сети компании.

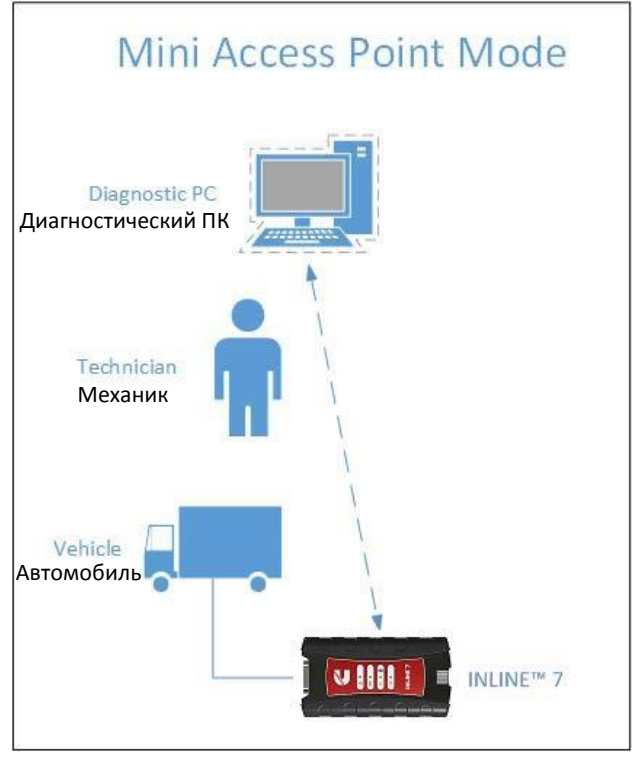

**Рис. 2.3** Режим *«Точка доступа мини»*

Если Вы используете встроенную карту беспроводного канала связи ПК для подключения к локальной сети компании и Интернет, вероятно, Вам потребуется дополнительная карта беспроводного доступа для работы со сканером INLINE™ 7. В противном случае, при подключении ПК к сканеру INLINE™ 7 в режиме «Точка доступа мини» доступ в Интернет на данном ПК будет закрыт до тех пор, пока не завершится сеанс работы ПК со сканером и не произойдет обратное переподключение к сети компании.

Для получения инструкций о подключении сканера INLINE™ 7 к ПК в режиме «Точка доступа мини» см. *Подключение по Wi-Fi,* раздел 3 данного руководства.

## **Инфраструктурный режим (подключение к сети компании)**

В инфраструктурном режиме ПК обменивается данными с компьютерной сетью компании через точку беспроводного доступа (не входит в комплект прибора), которая является также мостом, соединяющим беспроводную и проводную сети. В этом режиме INLINE™ 7 настраивается для обмена данными с указанной точкой доступа. Вся информация проходит между ПК и сканером INLINE™ 7 через отдельную точку доступа.

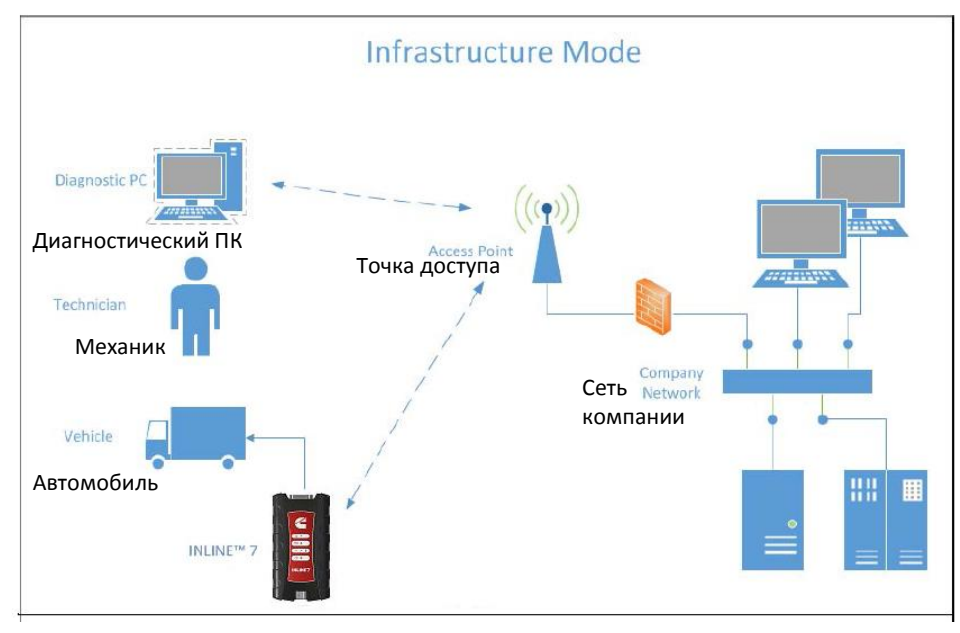

**Рис. 2.4** Инфраструктурный режим

#### **ЗАМЕЧАНИЕ:**

Настройки для подключения к локальной сети компании могут отличаться. Для обеспечения сетевой безопасности администратор службы информационных технологий (IT) должен наблюдать за процессом установки и прописать соответствующие параметры конфигурации. Администратор службы IT должен уметь настроить инфраструктурный режим соединения INLINE™ 7 с помощью программы INLINE™ 7 Explorer (см. Переключение режимов*: «Точка доступа мини» и инфраструктурный режим,* раздел 3 данного руководства).

# **Раздел** 3

# Установка драйверов и настройка прибора

- Описание процесса установки, стр. 20
- Этап 1: установка драйверов, стр. 21
- Этап 2: подключение INLINE™ <sup>7</sup> к автомобилю, стр. <sup>30</sup>
	- Выполнение проводного USB соединения, стр. <sup>31</sup>
	- Выполнение беспроводного Bluetooth соединения, стр. <sup>32</sup>
		- $\blacktriangledown$  Подключение к внешнему адаптеру Bluetooth 1 класса, стр. 32
		- Спаривание устройства, стр. 35
	- Выполнение беспроводного Wi-Fi соединения, стр. <sup>39</sup>
		- **Режим «Точка доступа мини», стр. 39**
		- Инфраструктурный режим, стр. 43
- Этап 3: Тест соединения, стр. 44
- Работа с программой Cummins INLINE™ <sup>7</sup> Explorer, стр. <sup>48</sup>

Этот раздел содержит инструкции по установке драйверов автосканера Cummins INLINE™ 7 и программных приложений, подключающих прибор INLINE™ 7 к автомобилю, беспроводной сети и тестирующих соединение. Он также содержит информацию об использовании программы Cummins INLINE™ 7 Explorer.

## **ЗАМЕЧАНИЕ:**

Снимки экрана (скриншоты), используемые на страницах руководства, носят исключительно демонстрационный характер. Все данные, приведенные в них, являются условными.

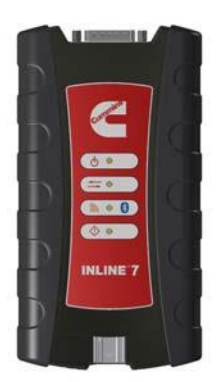

## **Описание процесса установки**

- **Этап 1:** Установите драйверы сканера INLINE™ 7 *(стр. 21)*.
- **Этап 2:** Подключите прибор INLINE™ 7 к автомобилю *(стр. 30)*.

Подключите сканер к ПК одним из следующих способов:

- проводным, USB соединением *(стр. 31)*
- беспроводным, Bluetooth® соединением *(стр. 32)*
- беспроводным, Wi-Fi соединением

В последнем случае предлагаются две дополнительные возможности для подключения:

- Режим «Точка доступа мини» *(стр. 39)*
- Инфраструктурный режим *(стр. 43)*

**Этап 3:** Протестируйте соединение между прибором INLINE™ 7 и автомобилем с помощью программы Cummins Communication Validation Tool *(стр. 44)*

## **ЗАМЕЧАНИЕ:**

В случае возникновения проблем с эксплуатацией данного изделия звоните по тел. **1-800-433-9341**

# **Этап 1: Установка драйверов**

Перед началом работы с автосканером INLINE™ 7 необходимо установить драйверы INLINE™ 7. Они совместимы с операционными системами Microsoft®Windows® 7, Windows® 8 и Windows® 10.

## **ВАЖНО:**

Вы *должны* иметь права доступа администратора и авторизоваться под логином «Admin» для успешного выполнения процесса установки драйверов, описанного в данном руководстве.

Для выполнения установки необходимо наличие доступа в Интернет.

Для установки драйверов на портативном компьютере или ПК:

**1** На портативном компьютере или ПК войдите на сайт:

### **http://cumminsengines.com/inline-downloads**

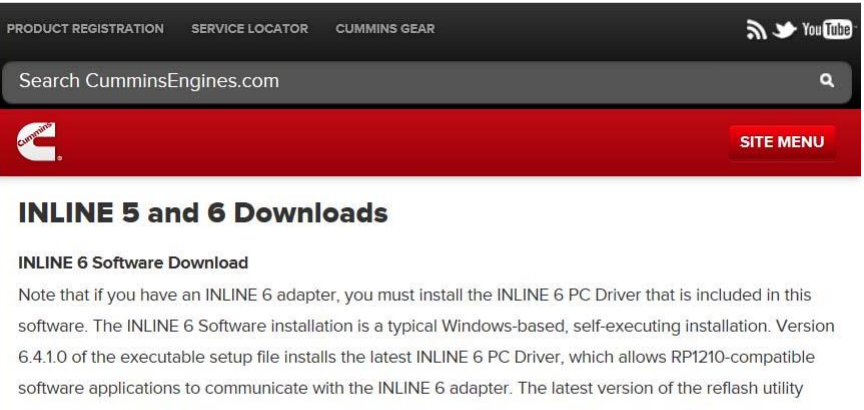

and version 6.41 of the firmware are also included in this download and will be installed automatically in their proper folders in your PC when you run the install program, as described below.

INLINE 6 (32-bit)

INLINE 6 (64-bit)

**Рис. 3.1** *Страница загрузок Cummins*

- **2** Выберите последнюю версию драйверов INLINE™ 7.
- **3** Нажмите кнопку **Open**, чтобы открыть файл .zip file.
- **4** Дважды нажмите на файле .exe для запуска процесса установки драйвера.

Отображается окно установки программы с приветствием **Welcome to INLINE™ 7 Setup (Добро пожаловать в программу установки INLINE™ 7)**.

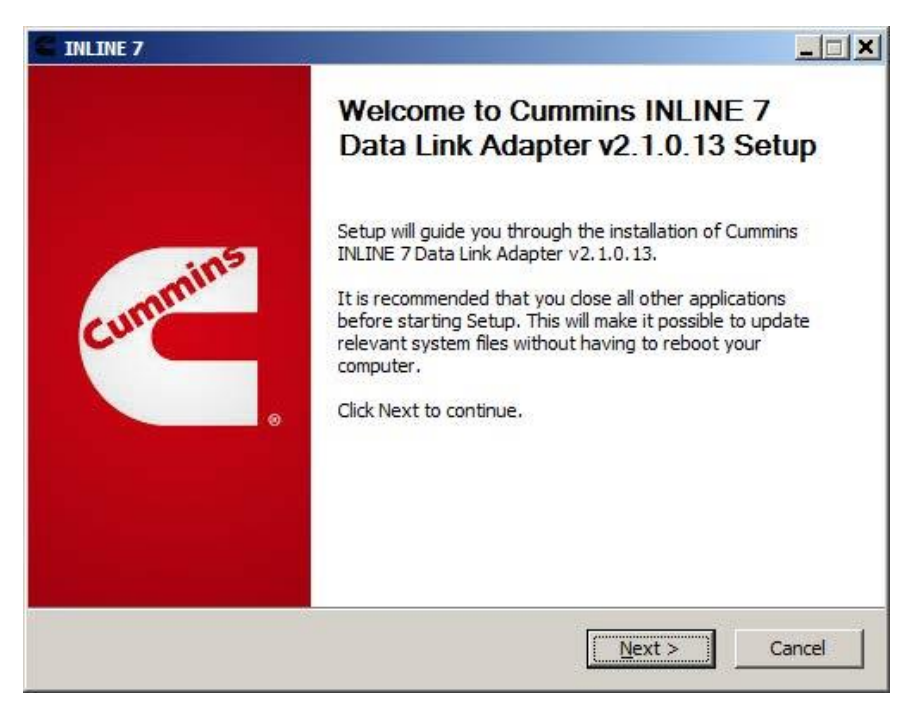

**Рис. 3.2** *Добро пожаловать в окно установки Cummins INLINE 7*

- **5** Внимательно ознакомьтесь с информацией на экране и выполните рекомендации.
- **6** Нажмите кнопку **Next (Продолжить)**.

На экране выводится окно с условиями лицензионного соглашения (**License Agreement).**

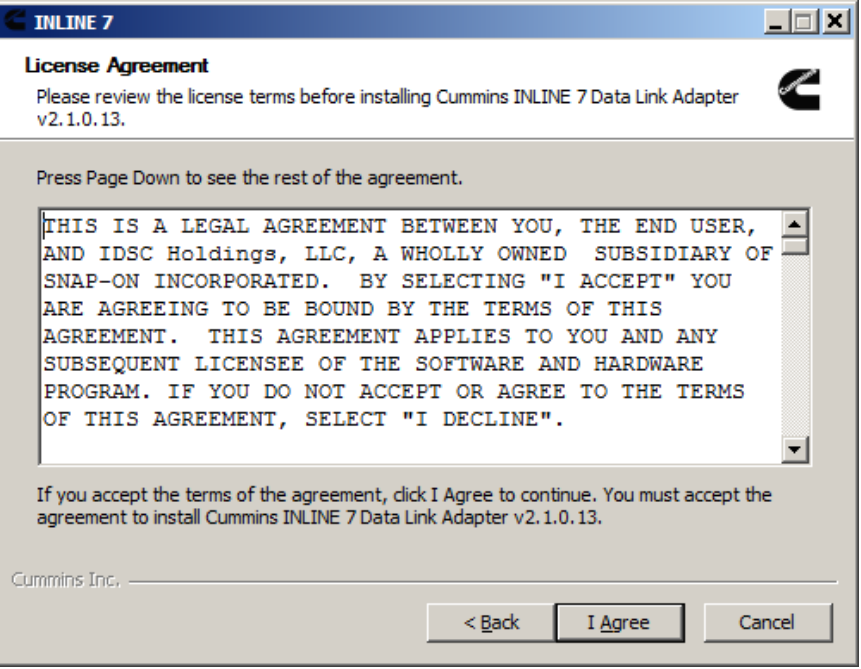

**Рис. 3.3** *Окно с условиями лицензионного соглашения*

**7** Внимательно прочитайте всю информацию в данном окне, затем нажмите кнопку **I Agree (Я согласен)**.

## **ЗАМЕЧАНИЕ:**

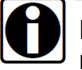

Если вы не согласны с условиями лицензионного соглашения, нажмите кнопку **Cancel (Отмена)**. На экране появится сообщение о выходе из режима установки INLINE™ 7. Нажмите кнопку **Yes (Да)** для подтверждения выхода без установки программы.

 $\Box$  $\times$  $\Box$  $\leq$  INLINE 7 Installing in 1930.<br>Manazarta Please wait while Cummins INLINE 7 Data Link Adapter v2.1.0.13 is being installed. I **INLINE 7**  $\vert x \vert$ WARNING: All RP1210 adapters must be disconnected before proceeding with installation. OK Cummins Inc. - $<$  Back  $Next$ Cancel

Отображается окно со следующим предупреждением.

**Рис. 3.4** *Окно с предупреждением*

- **8** Внимательно прочитайте сообщение и отсоедините все адаптеры RP1210, которые подключены к портативному компьютеру или ПК перед выполнением установки программы.
- **9** После выполнения требования сообщения нажмите кнопку **OK**.

Начинается процесс установки программы, на экране отображается следующее окно.

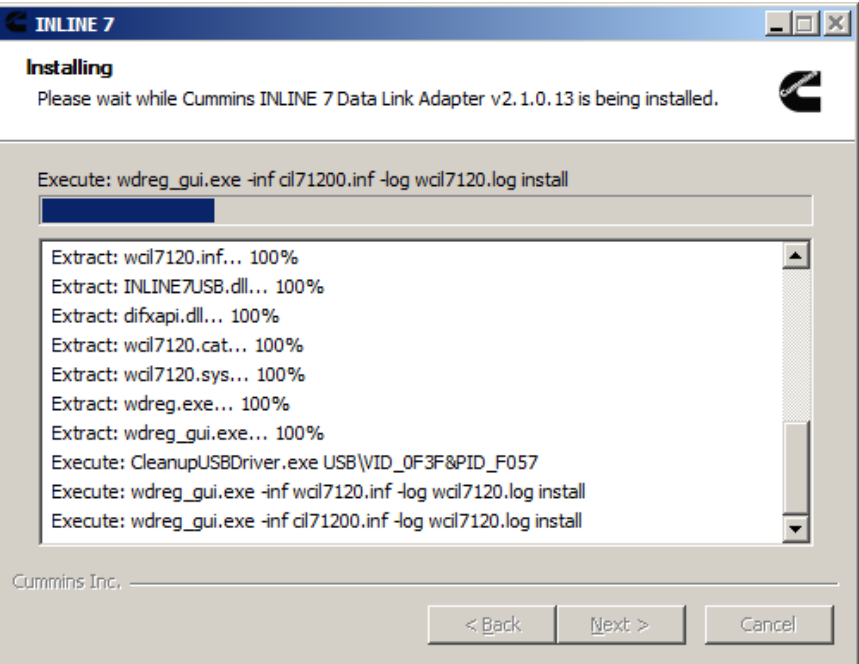

**Рис. 3.5** *Окно установки программы*

Если установлена операционная система Windows® 7 или Windows® 8, отображается следующее диалоговое окно службы безопасности Windows (**Windows Security)**.

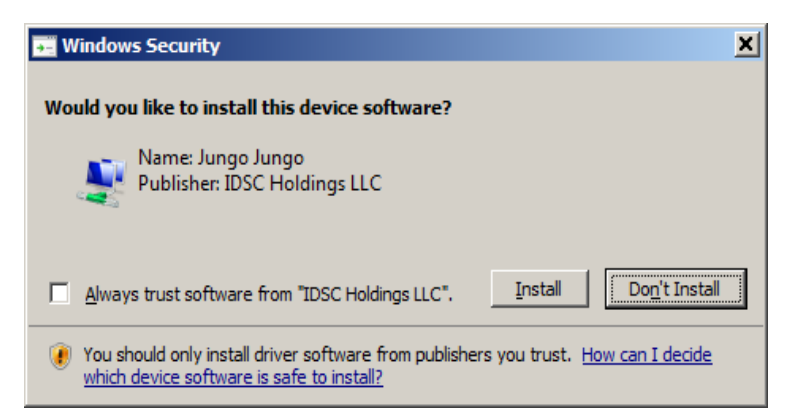

**Рис. 3.6** *Диалоговое окно службы безопасности Windows*

## **ЗАМЕЧАНИЕ:**

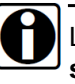

Целесообразно установить флажок напротив пункта **Always trust software from «Jungo LTD» (Всегда доверять программам Jungo LTD)**. Если этого не сделать, данного окно может появится вновь.

- **10** Нажмите кнопку **Install (Установить)**, чтобы продолжить установку.
- **11** Ожидайте завершения процесса установки программы.

На экране отображается окно **Installation Complete (Установка выполнена)**.

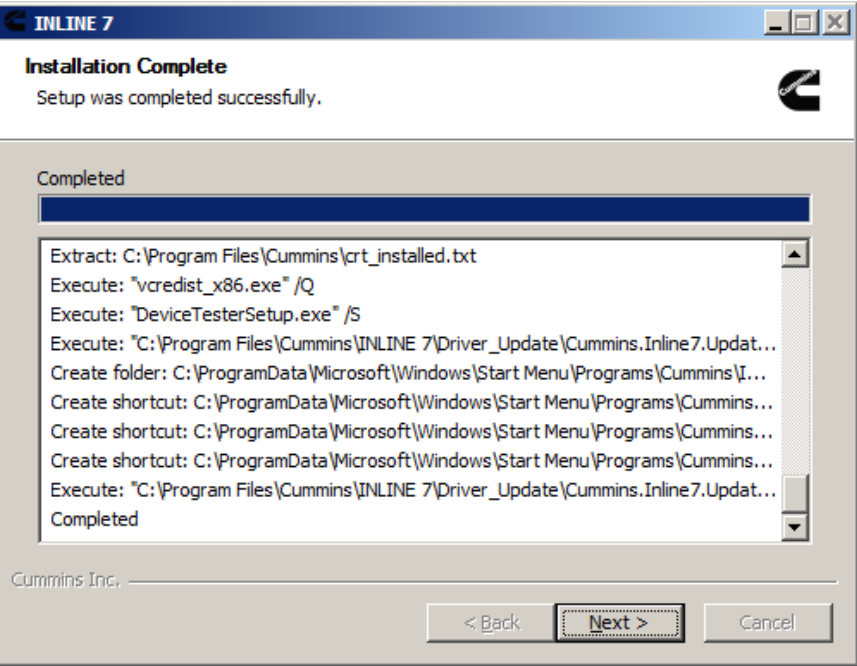

**Рис. 3.7** *Окно «Установка выполнена»* 

**12** Нажмите кнопку **Next (Продолжить)**.

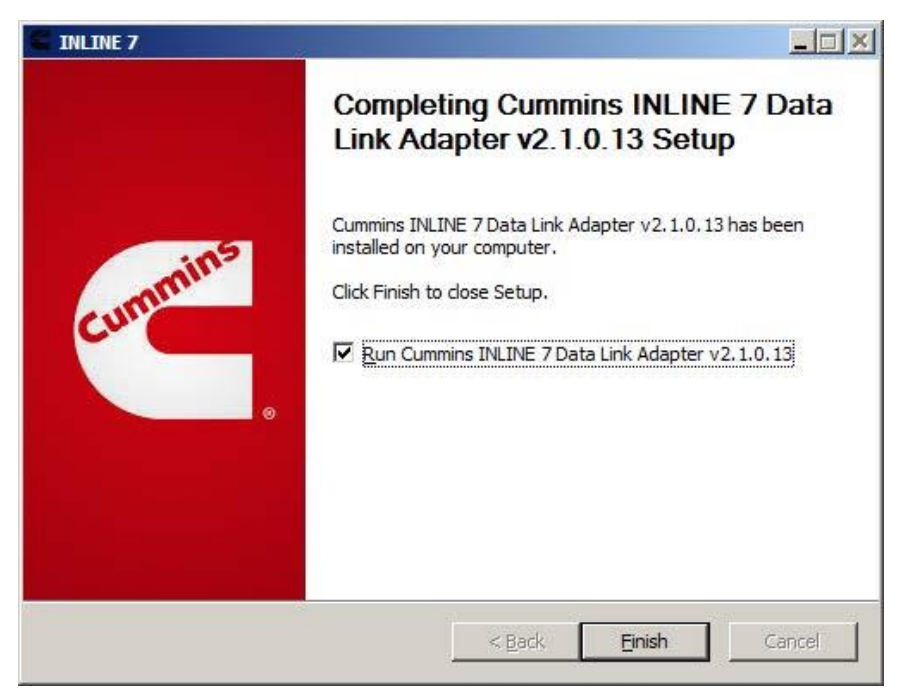

На экране ПК выводится финальное окно установки программы.

**Рис. 3.8** *Финальное окно установки программы*

**13** Нажмите кнопку **Finish (Завершить)**.

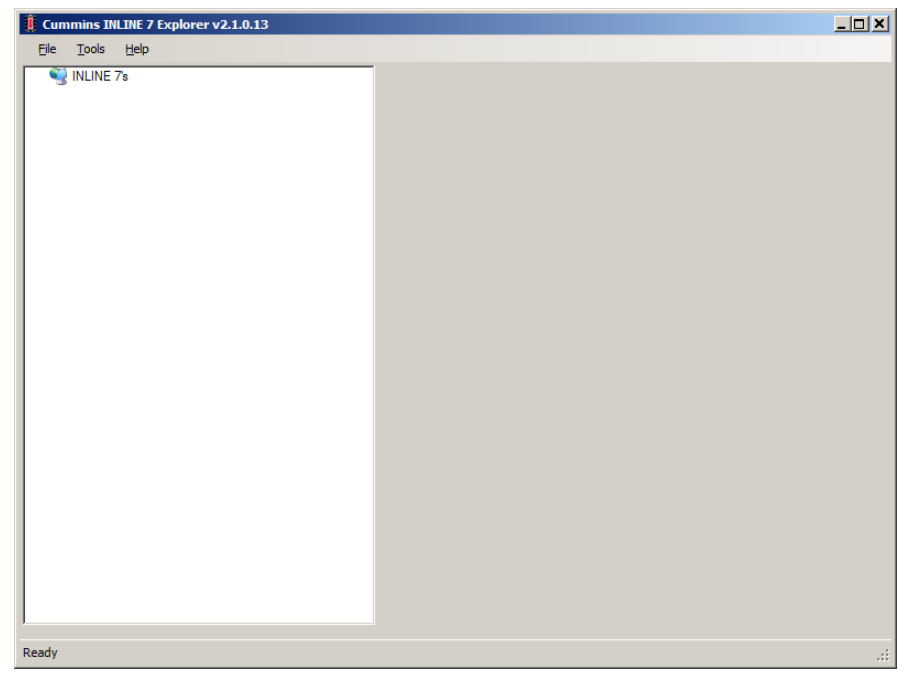

Открывается приложение **Cummins INLINE™ 7 Explorer**.

**Рис. 3.9** *Окно приложения Cummins INLINE™ 7 Explorer* 

### **ЗАМЕЧАНИЕ:**

Для получения информации о работе программы Cummins INLINE 7 Explorer см. *Работа с программой Cummins INLINE™ 7 Explorer Utility* на стр. 48 данного руководства.

**14** Переходите к *этапу 2: подключение прибора INLINE™ 7 к автомобилю*, далее по тексту данного руководства.

# **Этап 2: Подключение INLINE™ 7 к автомобилю**

После установки драйверов INLINE™ 7 можно подключить автосканер INLINE™ 7 к автомобилю с помощью переходного кабеля. В комплект поставки входят следующие кабели-переходники INLINE™ 7:

- 6- и 9-контактный «Y» Deutsch
- 2-контактный Delphi/3-контактный Deutsch (с зажимами для выводов АКБ)

Затем автосканер INLINE™ 7 следует подключить к ПК одним из следующих способов:

- **проводное подключение, USB соединение** *(стр. 31)*
- **беспроводное подключение, Bluetooth**® **соединение** *(стр. 32)*
	- соединение с помощью внешнего адаптера 1 класса Bluetooth $^{\circledR}$ (рекомендуется)

или

- соединение через встроенный модуль Bluetooth<sup>®</sup>
- **беспроводное подключение, Wi-Fi соединение** *(стр. 39)*
	- режим «Точка доступа мини» *(стр. 39)*

или

— инфраструктурный режим *(стр. 43)*

# **Выполнение проводного USB соединения**

Для подключения сканера INLINE™ 7 к ПК с помощью USB кабеля:

- **1** Подключите USB кабель (например, кабель USB A -- Mini-B) к USB порту ПК или портативного компьютера.
- **2** Подключите другой конец кабеля USB A -- Mini-B к разъему в нижней части прибора.
- **3** Подключите разъем DB26 кабеля-переходника к сканеру INLINE™ 7.
- **4** Установите другой конец кабеля-переходника (например, вилку Deutsch) в диагностический разъем автомобиля.

## **ЗАМЕЧАНИЕ:**

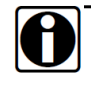

Диагностический разъем автомобиля обычно расположен под щитком приборов со стороны водителя или рядом с водительским сиденьем. Он также может находиться в двигательном отсеке рядом с электронным модулем управления (ECM).

**5** Переходите к *этапу 3: тест соединения (стр. 44)*.

## **Выполнение беспроводного Bluetooth соединения**

**ЗАМЕЧАНИЕ:**

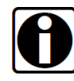

В качестве заводской настройки INLINE™ 7 выбран режим Bluetooth® в состоянии «не обнаруживается». Чтобы убедиться в том, что прибор работает в режиме Bluetooth<sup>®</sup>, нажмите кратковременно кнопку «Reset» и индикатор беспроводного соединения включится голубым цветом.

Автосканер INLINE™ 7 оборудован модулем Bluetooth® первого класса с рабочим диапазоном обмена данными с другим устройством Bluetooth<sup>®</sup> 1 класса до 100 м. Большинство ПК оснащены встроенным адаптером Bluetooth<sup>®</sup> второго класса, диапазон приема сигнала которого ограничен 10 метрами.

Для расширения диапазона приема/передачи сигнала используйте внешний USB адаптер Bluetooth<sup>®</sup> первого класса (приобретается отдельно). Возможны два варианта соединений:

- Подключение через внешний адаптер Bluetooth<sup>®</sup> 1 класса (рекомендуется)
- Соединение через встроенный в ПК адаптер Bluetooth $^{\circledR}$

Процедура подключения к встроенному адаптеру Bluetooth® в основном аналогична соединению через внешний адаптер Bluetooth®. При подключении к встроенному в ПК адаптеру Bluetooth® пропустите этапы 3 и 4 на стр. 33 данной процедуры.

## **Подключение к внешнему адаптеру Bluetooth 1 класса**

Если принято решение использовать USB адаптер Bluetooth<sup>®</sup> 1 класса, необходимо выполнить следующие операции:

- Отключите встроенный в ПК адаптер Bluetooth $^{\circledR}$
- Установите драйверы из комплекта поставки внешнего адаптера, при необходимости

### **ЗАМЕЧАНИЕ:**

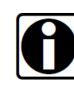

В зависимости от подключаемого адаптера Bluetooth<sup>®</sup> Вам потребуется установить необходимые драйверы устройства Bluetooth<sup>®</sup>. В некоторых случаях драйверы устанавливаются автоматически.

- Подключите прибор INLINE™ 7 к автомобилю
- Спарьте сканер INLINE™ 7 с вашим ПК *(стр. 35)*

Для подключения сканера через внешний адаптер Bluetooth:

**1** Нажмите на стрелке **Показать скрытые значки** панели задач Windows® (внизу справа).

На экране отображается панель со скрытыми значками.

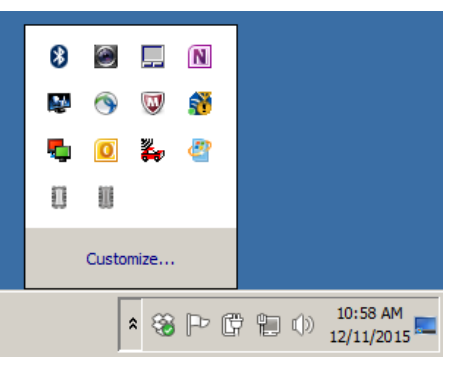

**Рис. 3.10** *Панель со скрытыми значками*

**2** Нажмите правой кнопкой мыши на значке Bluetooth<sup>®</sup>

## **ЗАМЕЧАНИЕ:**

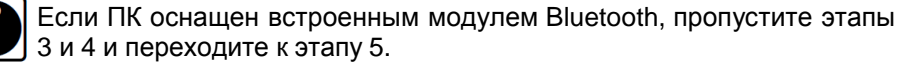

- **3** Нажмите **Turn Adapter Off (Выключить адаптер)** (опция может отсутствовать в некоторых конфигурациях адаптера).
- **4** Подключите выбранный **адаптер Bluetooth**® **1 класса** в свободный USB-порт ПК, ожидайте установки требуемых драйверов операционной системой Windows®.

## **ЗАМЕЧАНИЕ:**

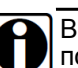

В зависимости от подключаемого адаптера Bluetooth<sup>®</sup> Вам<br>потребуется установить необходимые драйверы устройства потребуется установить необходимые драйверы устройства Bluetooth<sup>®</sup>. В некоторых случаях драйверы устанавливаются автоматически.

На экране отображается следующее сообщение:

## **Установка драйвера устройства (Installing device driver software).**

После завершения установки отображается следующее сообщение:

**Устройство готово к работе (Your device is ready to use).**

#### **ЗАМЕЧАНИЕ:**

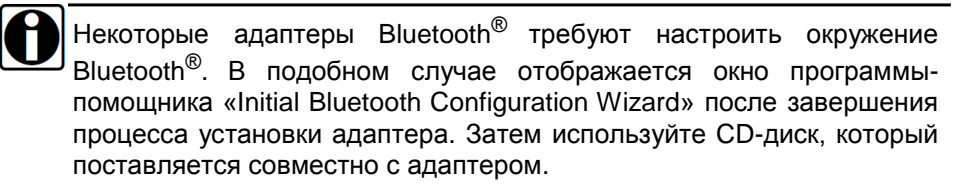

- **5** Подключите гнездовой разъем DB26 кабеля адаптера к сканеру INLINE™ 7.
- **6** Подключите другой конец указанного соединительного кабеля (например, вилку Deutsch) в диагностический разъем автомобиля.

#### **ЗАМЕЧАНИЕ:**

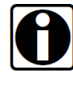

Диагностический разъем автомобиля обычно расположен под щитком приборов со стороны водителя или рядом с водительским сиденьем. Он также может находиться в двигательном отсеке рядом с электронным модулем управления (ECM).

- —В этот момент должен включиться **индикатор СИД питания** (зеленого цвета) на приборе INLINE™ 7.
- —Если **индикатор питания** не включился, поверните ключ в положение включения электроприборов, но не пускайте двигатель.
- **7** Нажмите и удерживайте **кнопку «Reset»** до тех пор, пока индикатор беспроводной передачи данных не станет мигать голубым светом (примерно 3 секунды).

Это означает, что прибор INLINE™ 7 переведен в режим «обнаруживается». В этом случае хост (ПК) может быть обнаружен, спарен и подключен к автосканеру. После установления соединения индикатор СИД горит голубым светом постоянно. По истечении 2 минут режим «обнаруживается» отключается и автосканер переводится в состояние «не обнаруживается».

## **Замечание:**

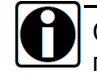

См. *Особенности прибора* в разделе 2 данного руководства для получения подробных сведений о работе кнопки «Reset».

**8** Переходите к *спариванию прибора*, далее в данном руководстве.

# **Спаривание прибора**

Вы используете программу Windows® для спаривания устройств (например, INLINE™ 7 и ПК).

Для спаривания прибора:

**1** Нажмите на стрелке **Показать скрытые значки** в панели задач Windows® на ПК (внизу справа).

Отображается окно со скрытыми значками.

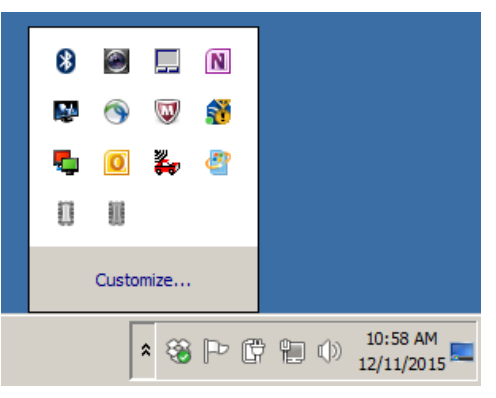

**Рис. 3.11** *Скрытые значки*

- **2** Нажмите правой кнопкой на значке Bluetooth<sup>®</sup>
- **3** Нажмите **Добавить устройство (Add a Device).**

Отображается окно **Добавление устройства**.

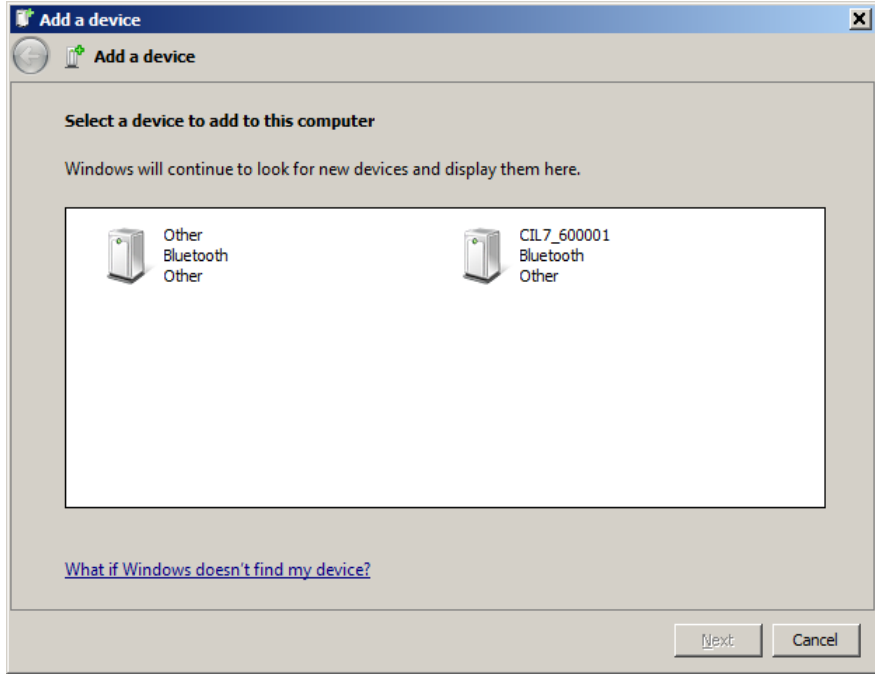

**Рис. 3.12** *Окно «Добавление устройства»*

**4** Выберите устройство, серийный номер которого (на экране) совпадает с надписью на наклейке, расположенной на тыльной стороне прибора INLINE™ 7 (например, **CIL7\_xxxxxx**).

Выбранное устройство подсвечено в окне.

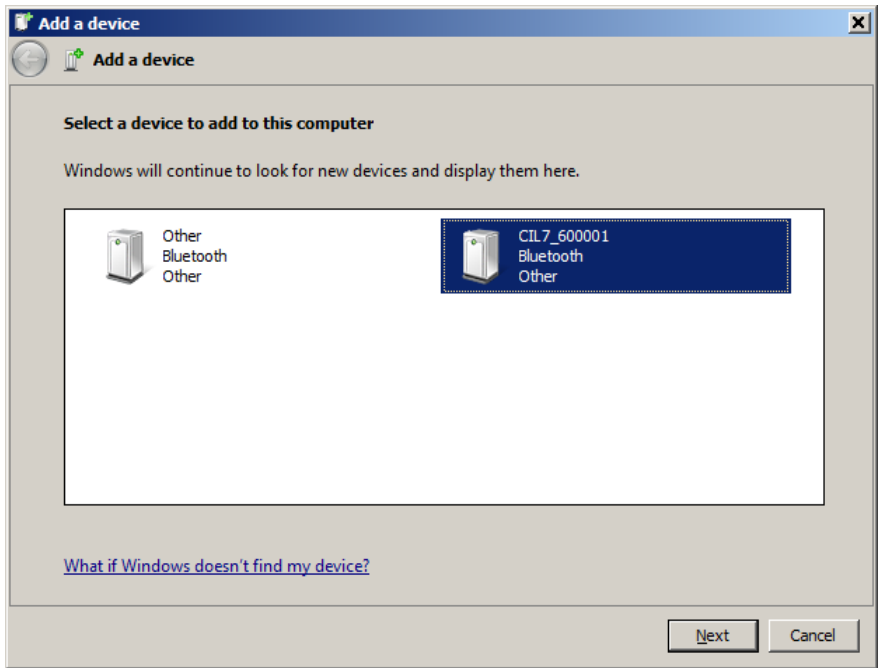

**Рис. 3.13** *Обновленное окно «Добавление устройства»*

**5** Нажмите кнопку **Next (Продолжить)**.

## **ЗАМЕЧАНИЕ:**

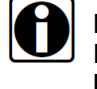

Возможно, потребуется ввести код спаривания для устройства. Если требуется ввести PIN код или код спаривания, введите слово **INLINE7** (здесь все буквы заглавные).

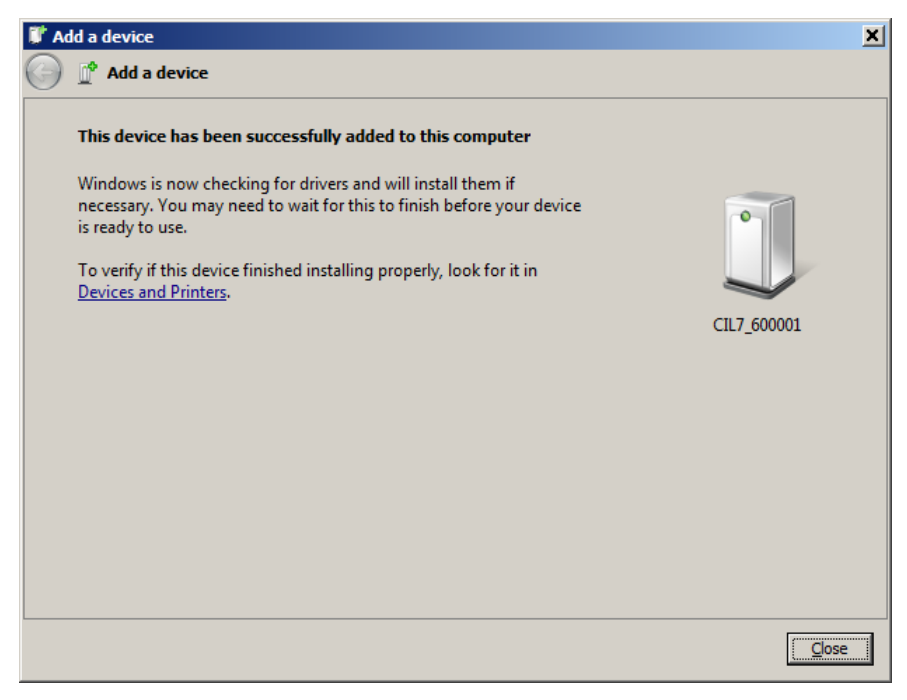

**Рис. 3.14** *Окно «Устройство успешно добавлено»*

Отображается следующее сообщение в панели задач Windows (внизу справа).

*Устройство готово к работе.*

- **6** Нажмите кнопку **Close (Закрыть)**.
- **7** Переходите к *этапу 3: тест соединения* на стр. 44 данного руководства.

# **Выполнение беспроводного Wi-Fi соединения**

При использовании адаптера Wi-Fi прибор INLINE™ 7 можно настроить для работы в одном из следующих режимов:

- Точка доступа мини, выбранный режим Wi-Fi по умолчанию *(стр. 39)*
- Инфраструктурный режим *(стр. 43)*

## **ЗАМЕЧАНИЕ:**

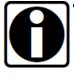

Прибор INLINE™ 7 нельзя переключить в инфраструктурный режим, если он не настроен с помощью программы Explorer (см. *Работа с программой Cummins INLINE™ 7 Explorer,* раздел 3 данного руководства).

## **Режим «Точка доступа мини»**

Самый простой и быстрый способ подключить сканер INLINE™ 7 к ПК предлагает режим «Точка доступа мини». В этом режиме (также известном как режим эмуляции точки доступа) ПК обменивается данными напрямую со сканером INLINE™. Сканер эмулирует работу точки доступа, позволяя ПК непосредственно подключаться к INLINE™ 7, как к точке доступа. После настройки соединения ПК с INLINE™ 7 в данном режиме его уже не получиться подключить к сети компании.

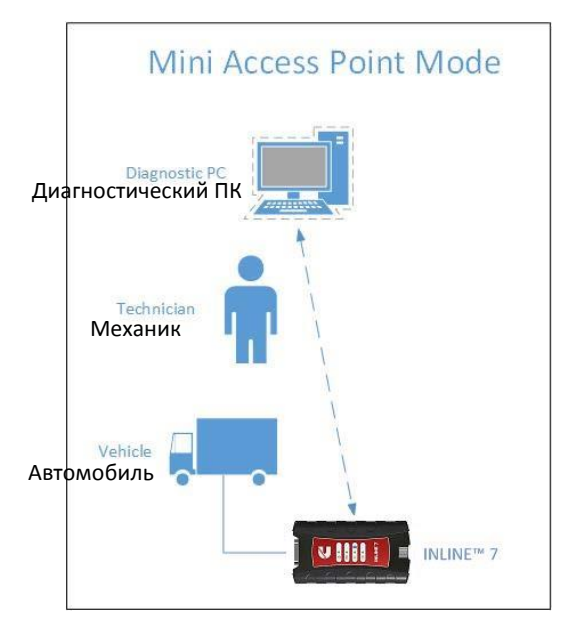

**Рис. 3.15** *Режим «Точка доступа мини»*

Для подключения прибора INLINE™ 7 к ПК в режиме «Точка доступа мини»:

- **1** Подключите гнездовой разъем DB26 кабеля адаптера к сканеру INLINE™ 7.
- **2** Подключите другой конец указанного соединительного кабеля (например, вилку Deutsch) в диагностический разъем автомобиля.

#### **ЗАМЕЧАНИЕ:**

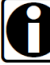

Диагностический разъем автомобиля обычно расположен под щитком приборов со стороны водителя или рядом с водительским сиденьем. Он также может находиться в двигательном отсеке рядом с электронным модулем управления (ECM).

- —В этот момент должен включиться **индикатор СИД питания** (зеленого цвета) на приборе INLINE™ 7.
- —Если **индикатор питания** не включился, поверните ключ в положение включения электроприборов, но не пускайте двигатель.
- **3** Нажмите и удерживайте **кнопку Reset** в течение примерно десяти (10) секунд для переключения из режима Bluetooth (заводская настройка) в режим «Точка доступа мини».

Все индикаторы СИД прибора кратковременно включаются, это означает, что автосканер перенастроен. После выполнения соединения индикатор СИД беспроводной передачи данных горит белым светом, что указывает на активный режим «Точка доступа мини» Wi-Fi.

## **ЗАМЕЧАНИЕ:**

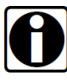

См. *Особенности прибора* в разделе 2 данного руководства для получения сведений о работе кнопки «Reset».

**4** Переходите в **панель задач Windows®** вашего ПК.

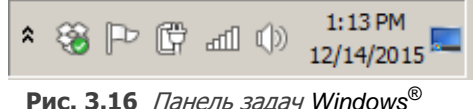

**5** Нажмите на значке **Сеть**

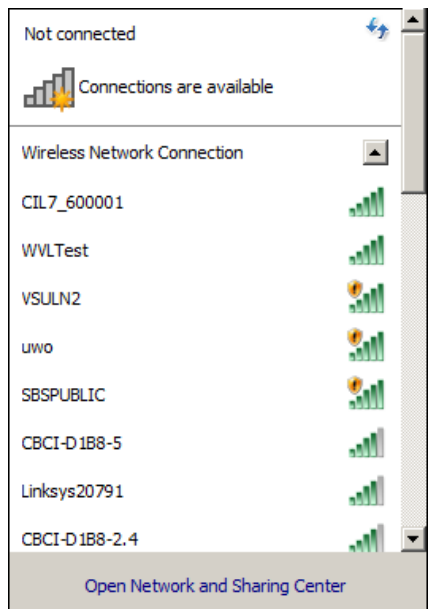

Отображается окно **Выбор сети (Network Selection).**

**Рис. 3.17** *Окно выбора сети*

**6** Выберите устройство **CIL7\_xxxxxx** из списка (где xxxxxx – это серийный номер прибора INLINE™ 7).

## **ЗАМЕЧАНИЕ:**

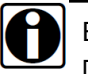

Если CIL7\_xxxxxx не отображается на экране, проверьте подключение прибора к автомобилю. Также убедитесь в том, что соблюдается рабочий диапазон (то есть, 100 футов). Вероятно, потребуется перенести ПК ближе к автомобилю.

**Устройство CIL7\_xxxxxx** будет подсвечено в окне.

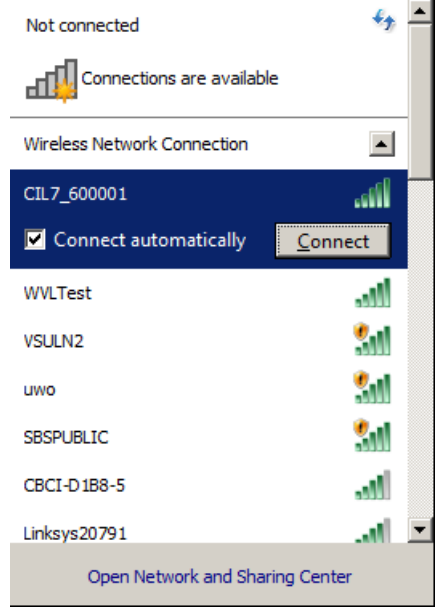

**Рис. 3.18** *Выбранное устройство подсвечено*

**7** Нажмите кнопку **Connect (Соединить)**.

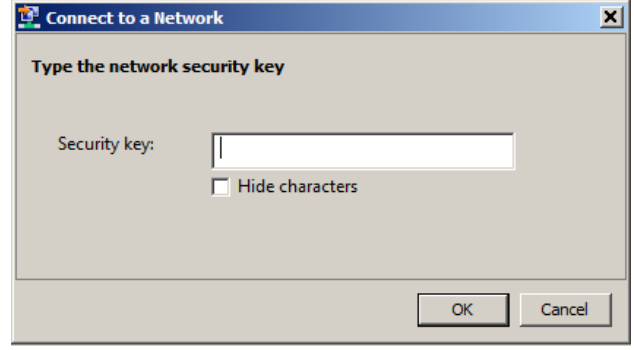

**Рис. 3.19**

- **8** Введите **Security Key (Секретный ключ),** который указан на наклейке с тыльной стороны автосканера.
- **9** Нажмите кнопку **OK**.

Устройство подключено и готово к работе.

**10** Переходите к *этапу 3: тестирование соединения*, на стр. 44 данного руководства.

## **Инфраструктурный режим**

В инфраструктурном режиме ПК обменивается данными с компьютерной сетью компании через точку беспроводного доступа (не входит в комплект прибора), которая является также мостом, соединяющим беспроводную и проводную сети. В этом режиме INLINE™ 7 настраивается для обмена данными с указанной точкой доступа. Вся информация проходит между ПК и сканером INLINE™ 7 через отдельную точку доступа.

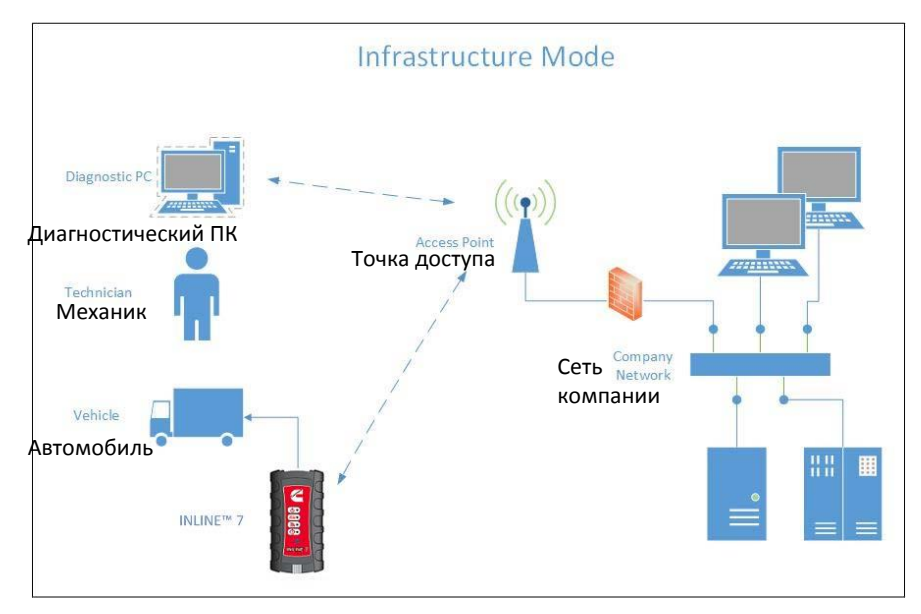

**Рис. 3.20** *Инфраструктурный режим*

#### **ЗАМЕЧАНИЕ:**

- - Настройки для подключения к локальной сети компании могут отличаться. Для обеспечения сетевой безопасности администратор службы информационных технологий (IT) должен наблюдать за процессом установки и прописать соответствующие параметры конфигурации. Администратор службы IT должен уметь настроить инфраструктурный режим соединения INLINE™ 7 с помощью программы INLINE™ 7 Explorer (см. Переключение режимов*: «Точка доступа мини» и инфраструктурный режим,* стр. 51 данного руководства).

# **Этап 3: Тест соединения**

Используйте программу **Cummins Communication Validation Tool** для тестирования соединения между сканером INLINE™ 7 и диагностируемым автомобилем. В момент запуска программа Communication Validation Tool проверяет наличие драйверов INLINE™ 7, установленных на ПК.

Для тестирования соединения между INLINE™ 7 и автомобилем:

**1** Нажмите кнопку **Пуск** в панели задач и затем выберите **Все программыCummins INLINE 7CumminsValidationTool**.

Запускается приложение и на экране отображается окно программы **Communication Validation Tool**.

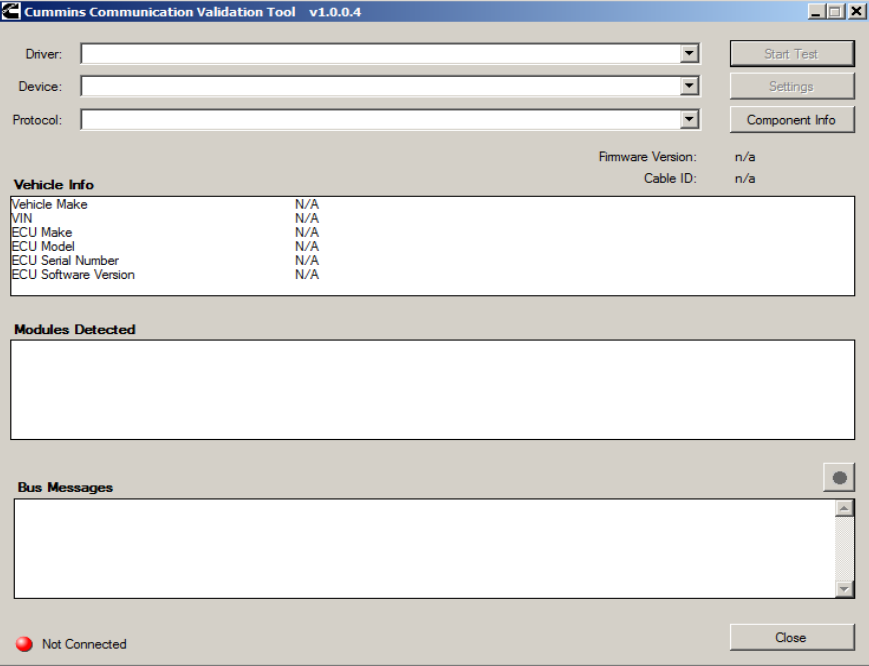

**Рис. 3.21** *Communication Validation Tool: статус – не подключен*

- **2 Нажмите кнопку <sup>1</sup> в окне Driver (Драйвер), чтобы выбрать** соответствующий драйвер (например, **INLINE7 - CIL7R32**).
- **3** Нажмите кнопку в окне **Device (Устройство),** чтобы выбрать соответствующее устройство (например, INLINE7, Bluetooth).
	- —В окне **Device (Устройство)** выводится список всех устройств, с которыми работают драйверы прибора INLINE™ 7, установленные на ПК.
- **4 Нажмите кнопку в окне Protocol (Протокол), чтобы выбрать** соответствующий протокол (например, J1939, CAN, ISO 15765, J1708).
	- —В окне **Protocol** выводится список только тех протоколов, которые поддерживает устройство, выбранное в окне **Device (Устройство)**.
- **5** Нажмите кнопку **Start Test (Протестировать)**.

Экран программы **Communication Validation Tool** обновляется и индикатор соединения (расположен в нижнем левом углу экрана) меняет свой цвет с красного «не подключен» на зеленый «подключен» (connected).

|                                                                                                    |                                                                                                    | Cummins Communication Validation Tool v1.0.0.4                                                                                                    |   |                                | $\Box$             |
|----------------------------------------------------------------------------------------------------|----------------------------------------------------------------------------------------------------|----------------------------------------------------------------------------------------------------|---|--------------------------------|--------------------|
| Driver:                                                                                                    | INLINE7 - CIL7R32                                                                                                    |                                                                                                    |   | $\overline{\mathbf{v}}$        | <b>Stop Test</b>   |
| Device:                                                                                                    | <b>INLINE7</b> , Bluetooth                                                                                                    |                                                                                                    |   | $\overline{\phantom{a}}$       | Settings           |
| Protocol:                                                                                                    | SAE J1939 Protocol                                                                                                    |                                                                                                    |   | $\overline{\phantom{a}}$       | Component Info     |
| <b>Vehicle Info</b>                                                                                                    |                                                                                                    |                                                                                                    |   | Firmware Version:<br>Cable ID: | 0.015010<br>493048 |
| <b>Vehicle Make</b><br><b>VIN</b><br><b>ECU Make</b><br><b>ECU Model</b><br><b>ECU Serial Number</b><br><b>ECU Software Version</b> |                                                                                                    | N/A<br>N/A<br>N/A<br>N/A<br>N/A<br>N/A                                                                                                    |   |                                |                    |
| <b>Modules Detected</b>                                                                                                    |                                                                                                    |                                                                                                    |   |                                |                    |
| 0 - Engine #1                                                                                                    | 15 - Retarder - Engine                                                                                                    |                                                                                                    |   |                                |                    |
|                                                                                                    |                                                                                                    |                                                                                                    | ど |                                |                    |
|                                                                                                    |                                                                                                    |                                                                                                    |   |                                |                    |
| <b>Bus Messages</b>                                                                                                    |                                                                                                    |                                                                                                    |   |                                |                    |
|                                                                                                    | @00:01:51.7495: 1 02F00003<br>@00:01:51.7540: 1 00010003<br>@00:01:51.7555: 1 DFFE0006<br>@00:01:51.7555: 1 03F00003<br>@00:01:51.7560: 1 A3FD0004<br>@00:01:51.7560: 1 F2FC0006 | Rx d 8 00 FF FC FF FF FF FF FF FF FF<br>Rx d 8 00 03 CF FF FF FF FF FF FF FF<br>Fx d 8 00 FF 80 A0 28 7D 7D FF FF F0<br>Rx d 8 00 FF D8 FE 00 FF FF 0F 75 80<br>Fix d 8 00 FF FF FF FE FF FF FF FF FF<br>Rx d 8 00 FF FA FF FF FF FF FF FF FF |   |                                | À                  |
| Connected                                                                                                    |                                                                                                    |                                                                                                    |   |                                | Close              |

**Рис. 3.22** *Communication Validation Tool: статус – подключен*

В окне **Vehicle Info (Сведения об автомобиле)** отображается информация об автомобиле, к которому подключен прибор (в зависимости от выбранного протокола).

В окне **Modules Detected (Обнаруженные модули)** в средней части экрана отображает список всех систем автомобиля, подключенных к шине. Используется только для протоколов J1708 и J1939. Для остальных протоколов это окно недоступно (то есть, НЕ ИСПОЛЬЗУЕТСЯ).

Окно **Bus Messages (Сообщения шины передачи данных)** в нижней части экрана отображает данные, полученные от информационной шины автомобиля.

Если индикатор соединения окрашен в красный цвет (то есть, **статус не подключен**), выполните следующее:

### **—для беспроводного соединения:**

- в списке **Device (Устройство)** проверьте, что выбрано требуемое устройство, например:
	- INLINE7, Bluetooth

или

- INLINE7, WiFi
- В списке **Protocol (Протокол)** проверьте, что выбран соответствующий протокол, например, SAE J1939.
- Проверьте надежность соединения между прибором INLINE™ 7 и автомобилем (то есть, с диагностическим разъемом).
- Проверьте, что индикатор СИД питания прибора INLINE™ 7 включен.
- **—для проводного соединения по USB-кабелю:**
	- В списке **Device (Устройство)** проверьте, что выбрано соответствующее устройство, например **INLINE7, USB**.
	- В списке **Protocol (Протокол)** проверьте, что выбран соответствующий протокол, например, SAE J1939.
	- Убедитесь в надежности соединения между прибором INLINE™ 7 и ПК (то есть, проверьте USB-кабель).
	- Проверьте соединение между прибором INLINE™ 7 и автомобилем (то есть, с диагностическим разъемом).
	- Проверьте, что индикатор СИД питания прибора INLINE™ 7 включен.

## **ЗАМЕЧАНИЕ:**

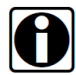

Для получения дополнительной информации см. «Подключение прибора INLINE™ 7 к автомобилю» на стр. 30 данного руководства.

**6** Нажмите кнопку **Component Info (Сведения о компонентах)**.

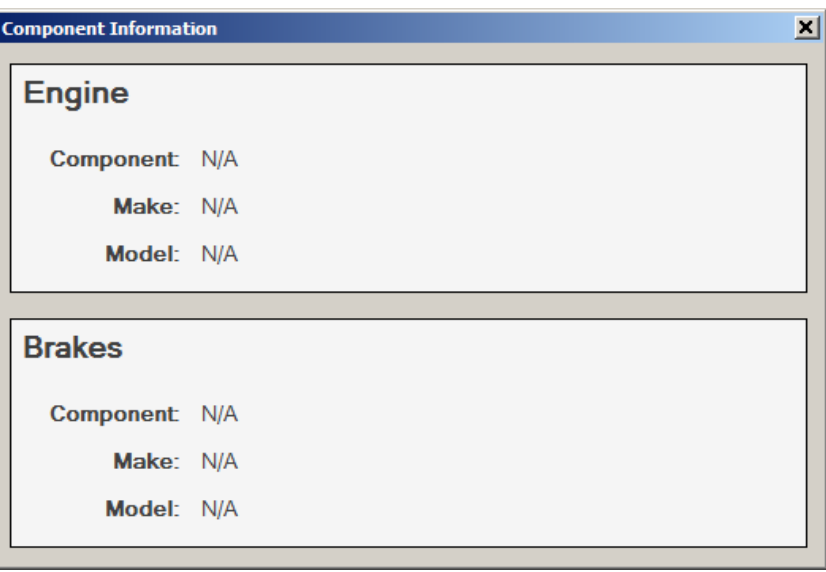

На экране отображается окно **Component Information (Информация о компонентах)**.

**Рис. 3.23** *Окно сведений о компонентах(системах)*

## **ЗАМЕЧАНИЕ:**

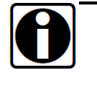

Сведения о таких системах автомобиля (компонентах) как двигатели и тормозные системы доступны только для соединения J1708.

- $\times$ **7** После завершения просмотра информации нажмите кнопку **Close** в верхнем правом углу окна.
- **8** Нажмите кнопку **Stop Test (Завершить тест)** для завершения теста или выберите другое устройство для проверки.

# **Работа с программой Cummins INLINE™ 7 Explorer**

Программа Cummins INLINE™ 7 Explorer открывается автоматически после установки драйверов и программ INLINE™ 7 (см. рис. 3.9 на стр. 29).

Чтобы повторно открыть программу Cummins INLINE™ 7 Explorer после ее закрытия, нажмите на стрелку **Show Hidden Icons (Показать скрытые значки)** на панели задач.

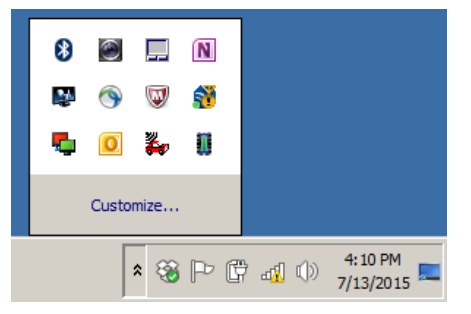

**Рис. 3.24** *Скрытые значки*

Затем дважды нажмите значок INLINE™ 7 ...

## **ЗАМЕЧАНИЕ:**

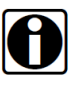

Можно также получить доступ к программе Cummins INLINE™ 7 Explorer в меню «Пуск» вашего ПК. Нажмите кнопку **Пуск** и затем выберите **Все программыCummins INLINE 7 INLINE 7 Explorer**.

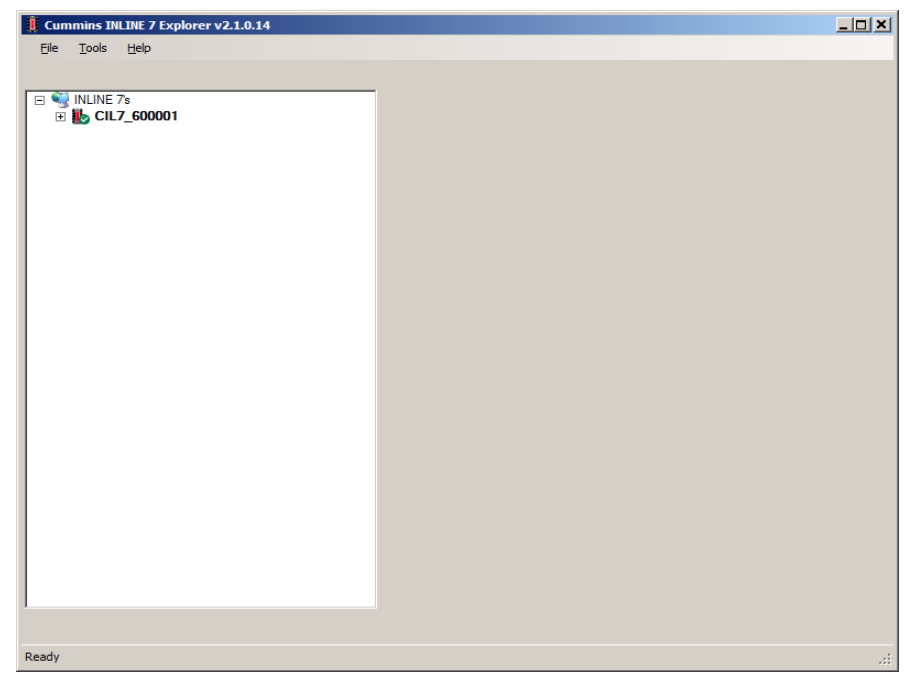

Программа **Cummins INLINE™ 7 Explorer** открывается.

**Рис. 3.25** Программа *Cummins INLINE™ 7 Explorer*

Панель меню состоит из следующих функций:

- File *(cmp.* 53)
- Tools *(cmp.* 54)
- **Неlp** (стр. 57)

Каждая функция меню содержит несколько опций. Все опции меню рассматриваются в следующих подразделах руководства.

Если нажать на INLINE™ 7 в списке слева, отображается вкладка Configuration (Конфигурация) (рис. 3.26).

## **Вкладка «Конфигурация»**

Вкладка **Configuration (Конфигурация)** содержит следующую информацию:

- Устройство:
	- Название (имя)
	- MAC-адрес
- Настройки беспроводной передачи данных
- Настройки Internet-протокола (TCP/IP)

Данная информация может быть полезна при поиске и устранении неисправностей в сетевом подключении. Можно также использовать вкладку «Конфигурация» при переключении между двумя **режимами** беспроводного **соединения** (например, Wi-Fi и Bluetooth), либо при настройке Wi-Fi соединения в инфраструктурном режиме.

Для получения доступа к вкладке «Конфигурация»:

**1** Нажмите на **CIL7\_xxxxxx** в списке слева в окне программы Explorer.

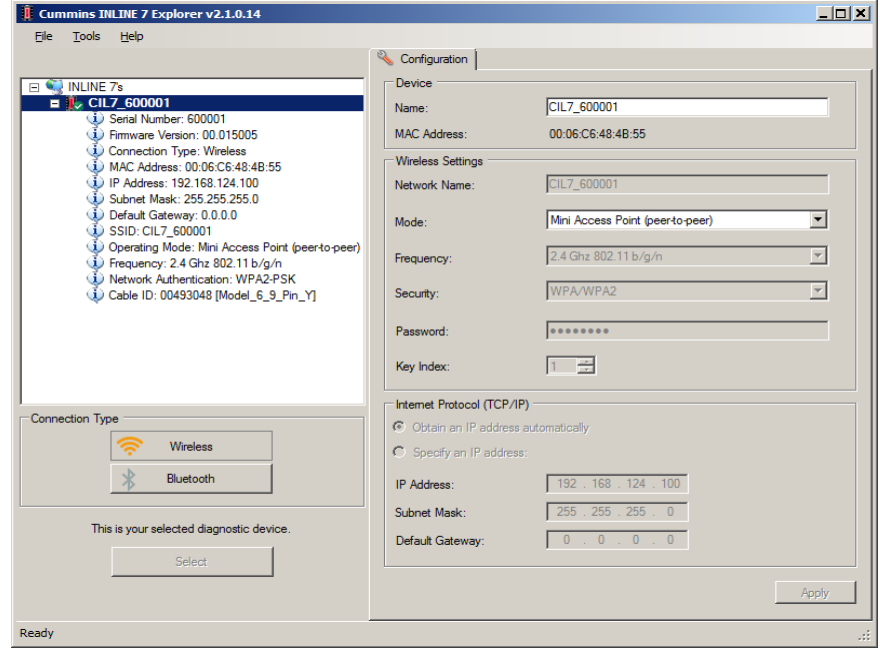

**Рис. 3.26** Вкладка *Configuration (Конфигурация)*

## **Переключение режимов: точка доступа мини и инфраструктурный**

Во вкладке конфигурации прибора INLINE 7 Explorer можно вызвать выпадающее меню **Mode (Режим)** в разделе Wireless Settings (настройки беспроводной передачи данных) для переключения между режимами «Точка доступа мини» и «Инфраструктурный».

## **ЗАМЕЧАНИЕ:**

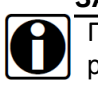

Графическая схема стандартной настройки инфраструктурного режима показана на рис. 3.20, стр.43.

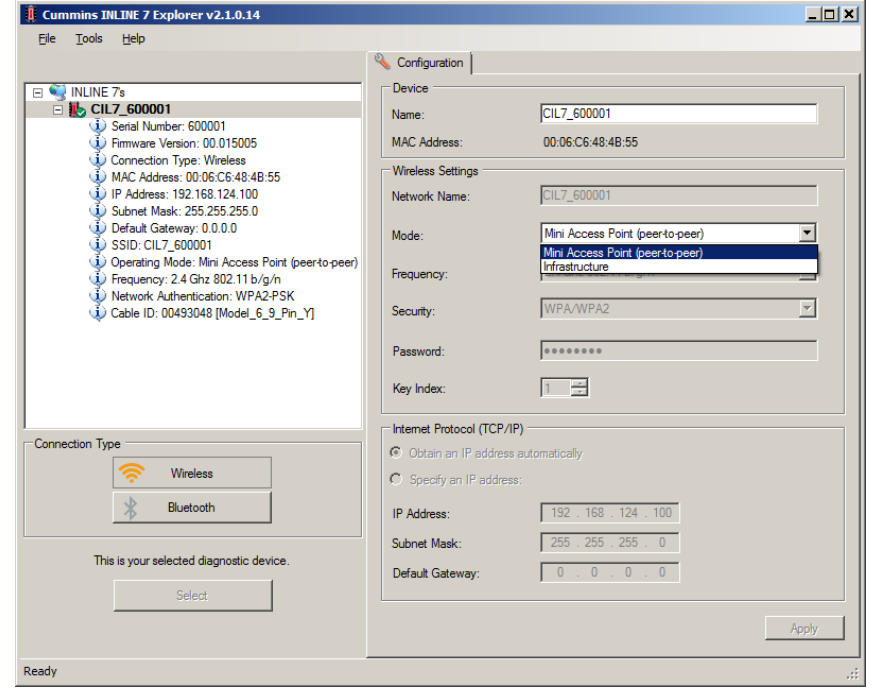

**Рис. 3.27** *Настройки беспроводной передачи данных: выпадающее меню*

## **ЗАМЕЧАНИЕ:**

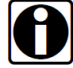

Можно также воспользоваться кнопкой «Reset» для перехода из инфраструктурного режима в режим точки доступа мини (по умолчанию Wi-Fi). Достаточно нажать и удерживать указанную кнопку до тех пор, пока индикатор СИД беспроводной передачи данных не изменит свой цвет с оранжевого на белый (примерно 3 секунды).

Как только будет выбран **инфраструктурный** режим в выпадающем списке меню, можно получить доступ к дополнительным полям в разделе Wireless Settings (настройки беспроводной передачи данных).

Доступны следующие поля раздела **Wireless Settings (Настройки беспроводной передачи данных)**:

- Название сети
- Частота (используется для переключения между частотой 2,4 и 5 ГГц)
- Безопасность (WEP, WPA/WPA2)
- Пароль
- Индекс ключа (доступен только при выборе безопасности WEP)

## **ЗАМЕЧАНИЕ:**

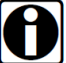

Настройки для подключения к локальной сети компании могут отличаться. Для обеспечения сетевой безопасности администратор службы информационных технологий (IT) должен наблюдать за процессом установки и прописать соответствующие параметры конфигурации.

Раздел **Internet Protocol (TCP/IP)** также становится доступным для настроек. Здесь возможны следующие варианты:

- Получение IP-адреса автоматически (то есть, динамического IPадреса)
- Ввод IP-адреса (статического IP адреса, который остается неизменным)
	- IP-адрес
	- Маска подсети
	- Шлюз, выбранный по умолчанию

## **ЗАМЕЧАНИЕ:**

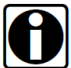

Вам необходимо получить информацию (то есть, IP-адрес, маску подсети) от специалиста службы IT или администратора сети вашего района. В зависимости от настройки вашей локальной сети, вероятно, потребуется ввести данные в пункт «Default Gateway» (Шлюз, выбранный по умолчанию).

# **Меню «Файл»**

Меню File (Файл) имеет одну опцию «Exit». Exit (Выход) позволяет закрыть программу Cummins INLINE™ 7 Explorer.

Для выхода из программы Cummins INLINE™ 7 Explorer:

**1** Выберите **File (Файл)** в панели меню программы Cummins INLINE™ 7 Explorer.

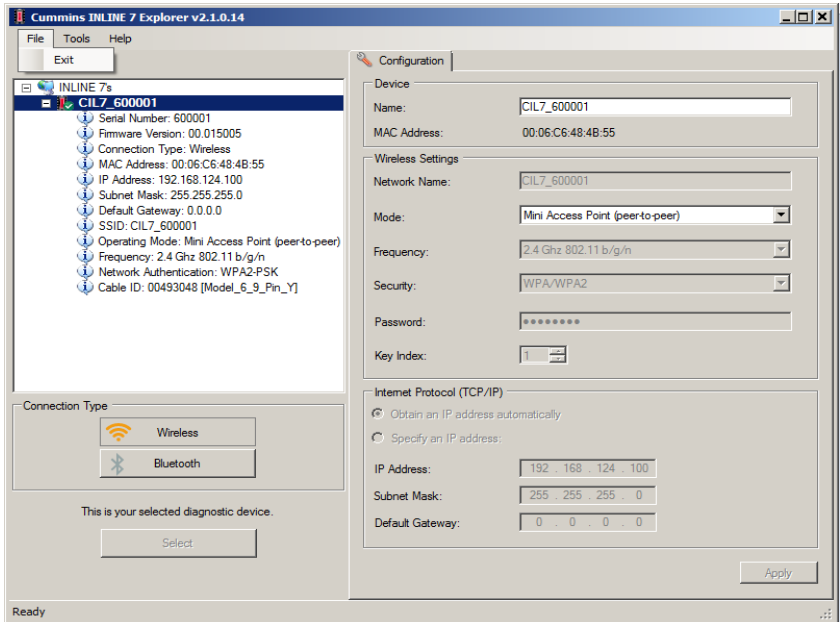

**Рис. 3.28** Выбрана опция «*Exit»*

**2** Выберите **Exit (Выход)**.

Программа **Cummins INLINE™ 7 Explorer** закрывается.

## **Меню «Инструменты»**

Меню Tools (Инструменты) имеет следующие опции:

- Ping (Проверка связи)
- Options (Опции)

## **Ping**

Опция Ping (Проверка связи) использует протокол PING для проверки наличия устройства в сети.

Для проверки наличия устройства:

- **1** Выберите **Tools (Инструменты)** в панели меню программы Cummins INLINE™ 7 Explorer.
- **2** Выберите опцию **Ping**.

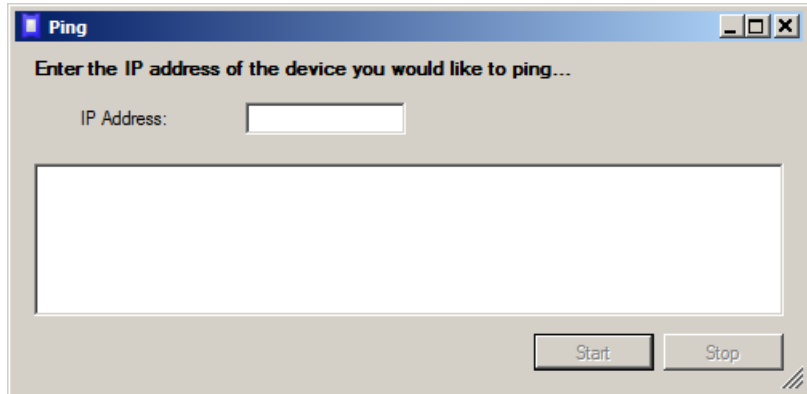

**Рис. 3.29** *Диалоговое окно Ping*

- **3** Введите IP-адрес устройства, которое требуется обнаружить (например, 192.168.123.107).
- **4** Нажмите кнопку **Start (Пуск)**.

Программа Cummins INLINE™ 7 Explorer выполняет поиск устройства и в случае обнаружения отображает ответ.

- **5** Нажмите кнопку **Stop (Остановка)**.
- **6** Нажмите кнопку **Close (Закрыть)** диалогового окна.

## **Меню «Опции»**

Окно Options (Опции) содержит следующие опции, которые отмечены флажками:

- Запуск программы INLINE 7 Explorer в момент запуска операционной системы Windows® *(стр. 55)*
- Отображение уведомления о новом устройстве INLINE 7 *(стр. 56)*

## **Запуск программы INLINE7 Explorer в момент запуска ОС Windows®**

Эта опция позволяет выбрать момент открытия программы Cummins INLINE™ 7 Explorer. По умолчанию, программа Cummins INLINE™ 7 Explorer не открывается при запуске Windows®.

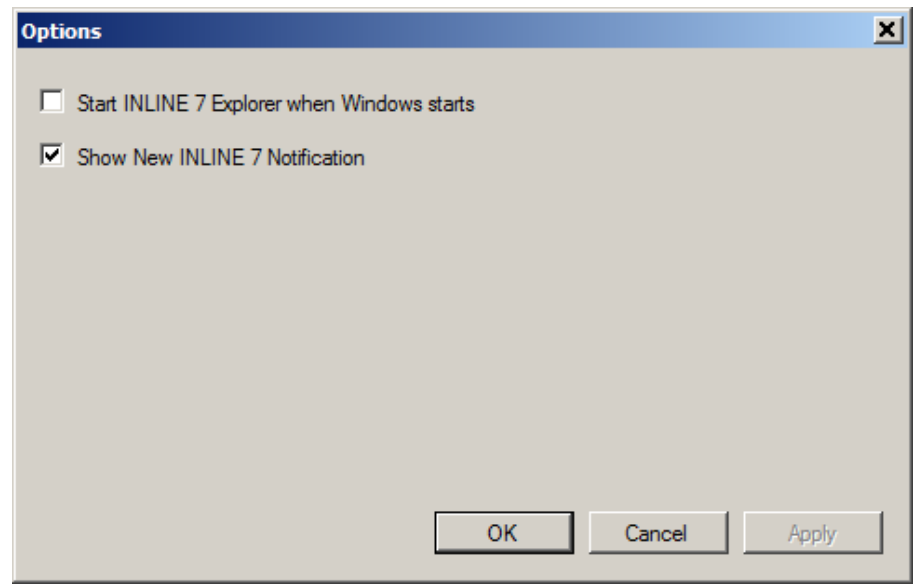

**Рис. 3.30** *Меню «Опции»*

Чтобы изменить принятые настройки, установите флажок. Затем нажмите кнопку **OK**.

## **Отображение уведомления о новом устройстве INLINE7**

Эта опция выводит информационное окно о сканере INLINE7.

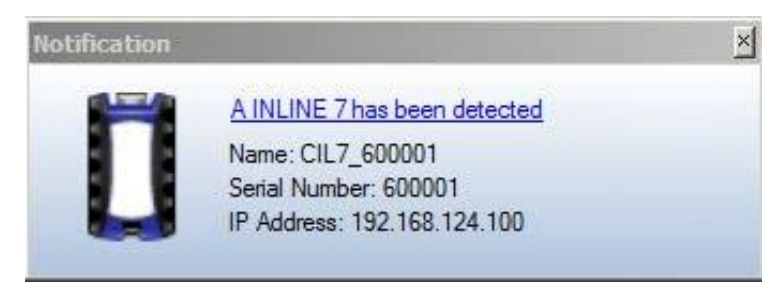

**Рис. 3.31** *Окно уведомления*

Первоначально установлен режим вывода на экран окна уведомления при обнаружении нового устройства INLINE™7.

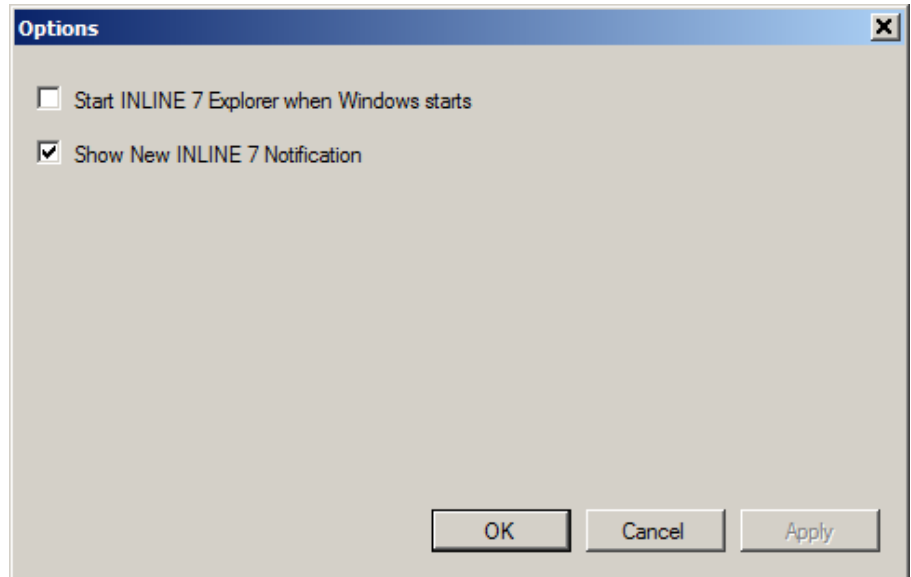

**Рис. 3.32** М*еню «Опции»*

Чтобы изменить принятые настройки удалите флажок в окне и нажмите кнопку **OK**.

# **Меню «Справка»**

Меню Help (Справка) содержит одну опцию About (О программе). Можно использовать опцию About для отображения информации о программе Cummins INLINE™ 7 Explorer.

Для получения сведений в меню «Справка»:

- **1** Выберите **Help (Справка)** в панели меню программы Cummins INLINE™ 7 Explorer.
- **2** Выберите **About (О программе)**.

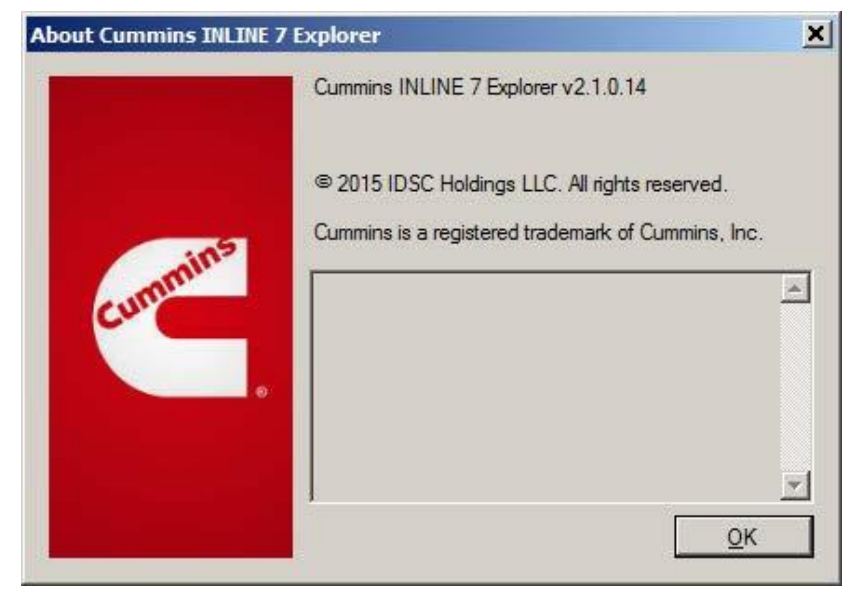

**Рис. 3.33** Окно **«***О программе Cummins INLINE™ 7 Explorer»*

**3** После завершения просмотра информации нажмите кнопку **OK,** чтобы закрыть информационное окно.